Printed in Thailand 78410091

**NEC Technologies, Inc.** 1250 N. Arlington Heights Road, Suite 500 Itasca, Illinois 60143-1248

WilliBync is a registered trademark of NEC Technologies, Inc. in the U.S.A. IPC is registered trademark of NEC Corporation. IP993 by NEC Technologies, Inc.

## NEC

## MultiSync X P29 Xtra / X M29 Xtra

## MultiSync XP29 Xtra / XM29 Xtra

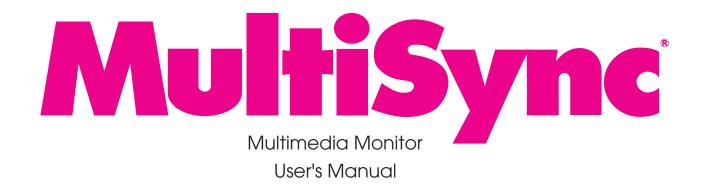

## **NEC**

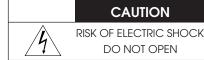

CAUTION: TO REDUCE THE RISK OF ELECTRIC SHOCK, DO NOT REMOVE COVER. NO USER-SERVICEABLE PARTS INSIDE. REFER SERVICING TO QUALIFIED SERVICE PERSONNEL.

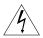

This symbol warns the user that uninsulated voltage within the unit may have sufficient magnitude to cause electric shock. Therefore, it is danger ous to make any kind of contact with any part inside of this unit

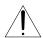

This symbol alerts the user that important literature concerning the operation and maintenance of this unit has been included. Therefore, it should be read carefully in order to avoid any problems.

#### WARNING

TO PREVENT FIRE OR SHOCK HAZARDS, DO NOT EXPOSE THIS UNIT TO RAIN OR MOISTURE. ALSO DO NOT USE THIS UNIT'S POLARIZED PLUG WITH AN EXTENSION CORD RECEPTACLE OR OTHER OUTLETS, UNLESS THE PRONGS CAN BE FULLY INSERTED. REFRAIN FROM OPENING THE CABINET AS THERE ARE HIGH-VOLTAGE COMPONENTS INSIDE. REFER SERVICING TO QUALIFIED SERVICE PERSONNEL.

### **DOC** compliance Notice

This Class A digital apparatus meets all requirements of the Canadian Interference-Causing Equipment Regulations.

#### WARNING

This equipment has been tested and found to comply with the limits for a Class A digital device, pursuant to Part 15 of the FCC Rules. These limits are designed to provide reasonable protection against harmful interference when the equipment is operated in a commercial environment. This equipment generates, uses, and can radiate radio frequency energy and, if not installed and used in accordance with the instruction manual, may cause harmful interference to radio communications. Operation of this equipment in a residential area is likely to cause harmful interference in which case the user will be required to correct the interference at his own expense.

As an Energy Star ® partner, NEC Technologies has determined that this product meets the ENERGY STAR ® guidelines for energy efficiency.

ENERGY STAR is a U.S. reaistered mark.

## **Warnings and Safety Precaution**

The NEC MultiSync Multimedia monitors XP29 Xtra and XM29 Xtra are designed and manufactured to provide long, trouble-free service. No maintenance other than cleaning is required. Use a soft cloth and if necessary, mild detergent. Do not use commercial spray cleaners which may damage the surface. In case of damage, arrange for repairs at an authorized NEC Service Center.

For operating safety and to avoid damage to the unit, read carefully and observe the following instructions.

To avoid shock and fire hazards:

- Provide adequate space for ventilation to avoid internal heat build-up. Do not cover rear vents or install in a closed cabinet or shelves. The unit is equipped with cooling fans at the rear. If you enclose the unit in a cabinet or rack, be sure there is adequate space at the top and rear of the unit to allow heated air to rise and escape. A cabinet or shelves in which the unit is placed must be maintained below 40°C
- 2. Do not use the power cord polarized plug with extension cords or outlets unless the prongs can be completely inserted.
- 3. Do not expose unit to rain or moisture.
- Avoid damage to the power cord, and do not attempt to modify the power cord. Do not place the unit on the power cord. Damage to the cord may cause shock or fire.
  - Handle the power cord carefully and avoid excessive bending. A damaged cord can cause electric shock or fire.
- Unplug unit during electrical storms or if unit will not be used over a long period.
- Do not open the cabinet which has potentially dangerous high voltage components inside. If the unit is damaged in this way the warranty will be void. Moreover, there is a serious risk of electric shock.

7. Do not attempt to service or repair the unit. NEC is not liable for any bodily harm or damage caused if unqualified persons attempt service or open the back cover. Refer all service to authorized NEC Service Cen-

To avoid damage and prolong operating life:

1. Use only with 100-120V/200-240V 50/60Hz AC power supply. Continued

- operation at line voltages other than 100-120V/200-240 Volts AC will shorten the life of the unit, and might even cause a fire hazard.

  2. Handle the unit carefully when moving and do not drop.
- Locate set away from heat, excessive dust, and direct sunlight.
- 4. Protect the inside of the unit from liquids and small metal objects. In case of accident, unplug the unit and have it serviced by an authorized NEC Service Center.
- Unplug unit before cleaning. Use only a soft cloth and mild detergent. Commercial household sprays and cleaners may damage the CRT surface and cabinet.
- 6. Stacking of units, one top of another, may result in damage to the units. Stacking is not recommended.
- 7. Do not place liquids on top of the unit. If liquid has been spilled into the unit, unplug the unit and have it serviced by an authorized NEC Service
- 8. This unit is designed for indoor installation use only. Do not use the unit for purposes other than originally intended.
- 9. Do not use the unit on an unstable surface
- 10.Do not set the unit on end when in use or stock.
- 11. Rest your eyes periodically.

## **ATTENTION**

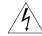

RISQUE D'ELECTROCUTION NE PAS OUVRIR

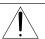

MISE EN GARDE:

AFIN DE REDUIRE LES RISQUES D'ELECTRO-CUTION, NE PAS DEPOSER LE COUVERCLE, IL N'Y A AUCUNE PIECE UTILISABLE A L'INTERIEUR DE CET APPAREIL. NE CONFIER LES TRAVAUX D'ENTRETIEN QU'A UN PERSONNEL QUALIFIE.

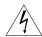

Ce symbole a pour but de prévenir l'utilisateur de la présence d'une tension dangereuse, non isolée se trouvant à l'intérieur de l'appareil. Elle est d'une intensité suffisante pour constituer un risque d'électrocution. Eviter le contact avec les pièces à l'intérieur de cet appareil.

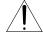

Ce symbole a pour but de prévenir l'utilisateur de la présence d'importantes instructions concernant l'entretien et le fonctionnement de cet appareil. Par conséquent, elles doivent être lues attentivement afin d'éviter des problèmes.

### **AVERTISSEMENT**

AFIN DE REDUIRE LES RISQUES D'INCENDIE OU D'ELECTROCUTION, NE PAS EXPOSER CET APPAREIL A LA PLUIE OU A L'HUMIDITE. AUSSI, NE PAS UTILISER LA FICHE POLARISEE AVEC UN PROLONGATEUR OU UNE AUTRE PRISE DE COURANT SAUF SI CES LAMES PEUVENT ETRE INSEREES A FOND. NE PAS OUVRIR LE COFFRET, DES COMPOSANTS HAUTE TENSION SE TROUVENT A L'INTERIEUR. LAISSER A UN PERSONNEL QUALIFIE LE SOIN DE REPARER CET APPAREIL.

#### DOC avis de conformation

Cet appareil numérigue de la classe A respecte toutes les exigences du Réglement sur le Matériel Brouilleur du Canada.

### Mises en garde et précautions de sécurité

Les moniteurs MultiSync Multimédia XP29 Xtra et XM29 Xtra de NEC ont été conçus et fabriqués pour assurer une longue durée de service sans problèmes. Aucun entretien à l'exception du nettoyage n'est nécessaire. Utiliser un chiffon doux et un détergent doux, si nécessaire. Ne pas utiliser des aérosols de nettoyage du commerce qui risquent d'endommager la surface de cet appareil. Si l'appareil est endommagé, confier les travaux de réparation à un centre de service agréé NEC.

Pour un fonctionnement sûr et afin d'éviter d'endommager l'appareil, lire attentivement et respecter les instructions suivantes.

Afin d'éviter tout risque d'électrocution et d'incendie:

- Réserver un espace libre suffisant pour la ventilation afin d'éviter une accumulation de chaleur interne. Ne pas couvrir les trous d'aération arrière ou installer l'appareil dans un coffret fermé ou sur une étagère. L'appareil est équipé d'ailettes de refroidissement sur le dessus. Si l'appareil est logé dans un coffret ou sur une étagère, s'assurer qu'il y a un espace libre suffisant pour la dissipation de la chaleur. Si l'appareil est posé sur un coffret ou une étagère, la température doit être maintenue en dessous de 40°C.
- Ne pas utiliser la fiche polarisée du cordon d'alimentation avec des prolongateurs ou des prises de courant, sauf si les lames peuvent être insérées à fond.
- 3. Ne pas exposer à la pluie ou à l'humidité.
- 4. Eviter d'endommager le cordon d'alimentation, et ne pas modifier le cordon d'alimentation. Ne pas poser l'appareil sur le cordon d'alimentation. Des dommages sur le cordon pourrait provoquer une électrocution ou un incendie.

Manipuler le cordon d'alimentation avec soin et éviter de le plier excessivement. Un cordon endommagé peut provoquer une électrocution ou un incendie.

- Débrancher l'appareil pendant les tempêtes ou si l'appareil n'est pas utilisé pendant une longue période.
- 6. Ne pas ouvrir le coffret. Des composants de haute tension se trouvent à l'intérieur. Si l'appareil est endommagé de cette manière, la garantie devient caduque. De plus, il y a risque d'électrocution.
- 7. Ne pas essayer de réparer ou entretenir l'appareil soi-même. NEC ne saura être tenu pour responsable pour toute blessure ou dommage causé par des personnes non qualifiées qui essayent de réparer ou d'ouvrir le couvercle arrière. Confier toute réparation à un centre de service agréé NEC.

Pour éviter des dommages et prolonger la durée de service de l'appareil:

- N'utiliser qu'une source d'alimentation de 100-120 V/200-240V 50/60 Hz CA. Le fait d'utiliser l'appareil en continu à des tensions de ligne supérieures à 100-120/200-240 Volts CA réduit sa durée de vie et risque de provoquer un incendie.
- Manipuler l'appareil avec soin pendant son déplacement et ne pas le faire tomber.
- 3. Eloigner l'appareil des endroits chauds, très poussiéreux et exposés en plein soleil.
- Eviter que des liquides et des petits objets métalliques pénètrent à l'intérieur de l'appareil. En cas d'accident, débrancher l'appareil et le confier à un centre de service agréé NEC.
   Débrancher l'appareil avant le nettoyage. Utiliser seulement un chiffon
- Débrancher l'appareil avant le nettoyage. Utiliser seulement un chiffon doux et un détergent doux.
   Des aérosols et produits de nettoyage disponibles dans le commerce
  - risquent d'endomager l'écran et le coffret.
- Ne pas empiler les unités les unes sur les autres, afin d'éviter de les endommager.
- Ne pas poser de liquides sur l'appareil. Si du liquide se répand dans l'appareil, débrancher l'appareil et le faire réparer par un centre de réparation agrée NEC.
- Cet appareil est conçu uniquement pour une installation en intérieur. Ne pas utiliser cet appareil dans des conditions autres que celles initialement spécifiées.
- 9. Ne pas utiliser l'appareil sur une surface instable.
- Ne pas mettre l'appareil sur fin lorsqu'il est en marche ou en train de mémoriser.
- 11. Reposez vos yeux périodiquement.

### **LIMITED WARRANTY**

### **NEC Multimedia Monitor Products**

NEC Technologies, Inc.(hereafter NECTECH)warrants this product to be free from defects in material and workmanship under the following terms.

#### HOW LONG IS THE WARRANTY

Parts and labor are warranted for (1) One Year and CRT's for (1) One year from the date of the first customer purchase.

### WHO IS PROTECTED

This warranty may be enforced only by the first purchaser.

### WHAT IS COVERED AND WHAT IS NOT COVERED

Except as specified below, this warranty covers all defects in material or workmanship in this product. *The following are not covered by the warranty:* 

- Any product which is not distributed in the U.S.A. Canada, and Mexico by NECTECH or which is not purchased in the U.S.A. Canada, and Mexico from an authorized NECTECH dealer.
  - If you are uncertain as to whether a dealer is authorized, please contact NECTECH at 800-836-0655. Any questions or problems you have with our XP29Xtra/XM29Xtra, contact NECTECH at 800-836-0655.
- 2. Any product on which the serial number has been defaced, modified or removed.
- 3. Damage, deterioration or malfunction resulting from:
  - · Accident, misuse, abuse, neglect, fire, water, lightning or other acts of nature,

- unauthorized product modification, or failure to follow instructions supplied with the product.
- Repair or attempted repair by anyone not authorized by NECTECH.
- Any shipment of the product (claims must be presented to the carrier).
- Removal or installation of the product.
- Any other cause which does not relate to a product defect.
- Burns or residual images upon the phosphor of the tubes.
- 4. Cartons, carrying cases, batteries, external cabinets, magnetic tapes, or any accessories used in connection with the product.

#### WHAT WE WILL PAY FOR AND WHAT WE WILL NOT PAY FOR

We will pay labor and material expenses for covered items, but we will not pay for the following:

- 1. Removal or installation charges.
- Costs of initial technical adjustments(set-up), including adjustment of user controls. These costs are the responsibility of the NECTECH dealer from whom the product was purchased.
- 3. Payment of shipping charges.

## HOW YOU CAN GET WARRANTY SERVICE

- 1. To obtain service on your product, consult the dealer from whom you purchased the product, or ship it prepaid to any authorized NECTECH service center.
- 2. Whenever warranty service is required, the original dated invoice (or a copy) must be presented as proof of warranty coverage, and should be included in any shipment of the product. Please also include in any mailing, your name, address and a description

of the problem(s). Failure to comply with NECTECH Service Procedures may cause a delay in repairing the unit.

3. For the name of the nearest NECTECH authorized service center, call NECTECH at 800-836-0655.

## LIMITATION OF IMPLIED WARRANTIES

All implied warranties, including warranties of merchantability and fitness for a particular purpose, are limited in duration to the length of this warranty.

## **EXCLUSION OF DAMAGES**

NECTECH's liability for any defective product is limited to the repair or replacement of the product at our option. NECTECH shall not be liable for:

- 1. Damage to other property caused by any defects in this product, damages based upon inconvenience, loss of use of the product, loss of time, commercial loss; or
- 2. Any other damages whether incidental, consequential or otherwise. Some states do not allow limitation on how long an implied warranty lasts and/or do not allow the exclusion or limitation of incidental or consequential damages, so the above limitations and exclusions may not apply to you.

## HOW STATE LAW RELATES TO THE WARRANTY

This warranty gives you specific legal rights, and you may also have other rights which vary from state to state.

FOR MORE INFORMATION, TELEPHONE 800-836-0655

NEC TECHNOLOGIES, INC.

1250 N. Arlington Heights Road, Suite 500

Itasca. Illinois 60143-1248

NOTE: All products returned to NECTECH for service MUST have prior approval. To get approval, call NEC Technologies at 800-836-0655.

## **CONTENTS**

| 1. Intr             | roduction                                                                        |    |
|---------------------|----------------------------------------------------------------------------------|----|
|                     | Introduction to the MultiSync XP29 Xtra/XM29 Xtra                                | 1  |
|                     | Feature Highlights                                                               |    |
| 2. Pai              | rt Names and Functions                                                           |    |
|                     | Front View / Rear View                                                           | 3  |
|                     | Terminal Board                                                                   |    |
|                     | Remote Control Unit                                                              |    |
|                     | Battery Installation and Replacement / Remote Control Cautions / Operating Range |    |
|                     | Functions of DIP SW                                                              |    |
| 3. Ins              | tallation                                                                        |    |
|                     | Wiring Diagram                                                                   | 19 |
|                     | Connecting Your PC or Macintosh Computer                                         |    |
|                     | Connecting Your VCR or Laser Disc Player                                         |    |
|                     | Connecting Your Document Camera                                                  |    |
|                     | Connecting Your NEC IPS 4000 Image Processor                                     |    |
|                     | Daisy-chaining Your monitors                                                     |    |
|                     | D-Sub 15 Pin RGB Signal Composition                                              |    |
|                     | External Speaker Connections                                                     |    |
| 4. On               | peration                                                                         |    |
| • •                 | Power/General Controls/Degaussing                                                | 27 |
|                     | Using OSM Controls                                                               |    |
|                     | Direct Control Screen                                                            |    |
|                     | Accessing OSM                                                                    |    |
|                     | 7.000001 ig 001111111111111111111111111111                                       |    |
|                     | OSM Menus                                                                        | 20 |
|                     | Visual Controls Group                                                            |    |
|                     | H-position/H-width/Pin-cushion Controls Group                                    |    |
|                     | V-position/V-height/V-linearity Controls Group                                   |    |
|                     | Keystone/Tilt/Rotation/Scan Select Controls Group                                |    |
|                     | RGB Controls Group                                                               |    |
|                     | OSM Location/OSM Turn Off Time Control                                           |    |
|                     | Source Information                                                               |    |
|                     | DV Controls Group                                                                |    |
|                     | CV Controls Group                                                                |    |
|                     | Volume Control                                                                   |    |
|                     | Reset Control                                                                    |    |
|                     | OSM System Control Menu                                                          |    |
|                     | PC/External Control Function                                                     |    |
|                     | Command Reference                                                                |    |
| 5 Troi              |                                                                                  |    |
|                     | ubleshootingecifications                                                         |    |
|                     | ning Charts                                                                      | 33 |
| 7. IIII             | • • · · · · · · · · · · · · · · · · · ·                                          | 50 |
|                     | Input Signal Reference Chart                                                     |    |
|                     | Signal Identification for Raster Preset                                          |    |
| 9 50-               |                                                                                  |    |
| o. 3 <del>e</del> i | vice and Support                                                                 | 09 |

This manual covers both the XP29 Xtra and the XM29 Xtra multimedia monitors. The operating procedures are common to both models.

OSM and IPM are trademarks of NEC Technologies, Inc.

IBM PC/AT, PS/2, VGA, S-VGA, 8514/A and XGA are registered trademarks of International Business Machines Corporation.

Apple and Macintosh are registered trademarks of Apple Computer, Inc.

Microsoft is a registered trademark of Microsoft Corporation. Windows is a trademark of Microsoft Corporation.

## Introduction

## Introduction to the MultiSync XP29 Xtra/XM29 Xtra Monitor

This section introduces you to your new MultiSync XP29 Xtra/XM29 Xtra monitor, provides a list of materials that comes with your monitor and describes the features and controls.

## The features you'll enjoy include:

- Simple controls
- 29" CRT(27" viewable image size)
- True displayable 1024 x768 resolution
- On-screen menus

Plain English and clear instructions with graphic icons show you exactly how to adjust your screen image.

#### • Flexible inputs

Connect up to four different inputs at once and switch among them with a touch of a button to seamlessly integrate information from a computer and VCR into one presentation.

#### • Sianal loop-through

Lets you run up to 2 monitors from one source, which can greatly simplify connections and reduce hardware requirements.

#### Attractive cabinets

A sleek, sophisticated cabinet design complements your presentation environment and enhances the professionalism of your presentations.

• Microsoft Plug and Play compatibility

The monitor includes this standard that automatically optimizes display settings:

Supports most IBM VGA, S-VGA, XGA, Macintosh or any other RGB signals within a horizontal frequency range or 15.75/31 to 100 kHz (15.75/31 to 70 kHz for XM29 Xtra) and a vertical frequency range of 45 to 120 Hz. This includes NTSC, PAL, SECAM, and M-NTSC standard video signals.

- The supplied RGB cable allows hook up to IBM-PC compatible.
   (For Macintosh, use the supplied pin adapter.)
- The analog BNC RGB terminals accept component signal.
- Front bezel controls
- Universal power supply from 100 Vac to 120 Vac and 200Vac to 240 Vac.

## **Contents of the Package**

The following lists all of the items included in your MultiSync multimedia monitor package. Please save the original box and packing materials for future transportation or shipment of this monitor.

- MultiSync XP29 Xtra (XP-2991)/XM29 Xtra (XM-2961) multimedia monitor
- 2. Power cord
- 3. Wireless remote control unit and two AA batteries
- 4. RGB cable (15-Pin Mini D-Sub To 15-pin Mini D-Sub Connector)
- 5. Pin adapter for Macintosh
- 6. User's manual
- 7. Quick set up card
- 8. Registration card : Please fill out and return the registration card as soon as possible.

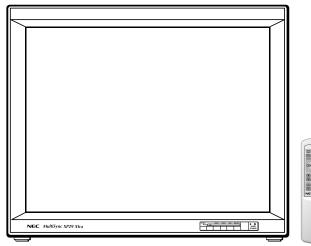

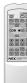

1

## **Part Names and Functions**

## **Front View**

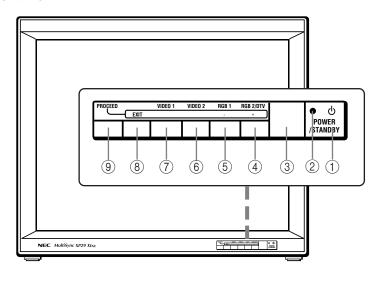

## **Rear View**

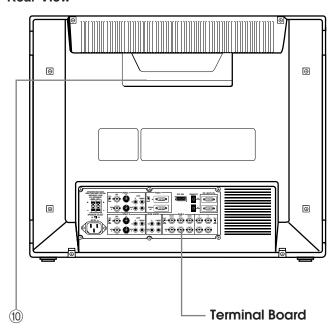

- ① **POWER** ...... Press to turn the main power on and off when the AC power is supplied.
- ② **POWER/STANDBY** (1) ....... When this indicator is green, the monitor is on; when the indicator is amber, it is in stand by.
- 3 Remote Sensor Window ... Receives infrared signal from the handheld remote control.
- ⑤ RGB 1/- ..... Press to select an RGB video source that is connected to the RGB 1 input terminal (D-SUB 15 pin type).
  - When you are in the OSM mode, this button

works as the minus button.

**NOTE:** S-VIDEO IN terminals will take preference over VIDEO IN terminals when the video source is connected to each terminal and VIDEO 1 or 2 selected.

- ® EXIT ....... Press to exit the OSM mode. The OSM screen disappears.
- PROCEED ...... Press to access OSM. The OSM screen is displayed.
- Remote Control Holder..... Place remote control unit here when not in use.

#### **Terminal Board**

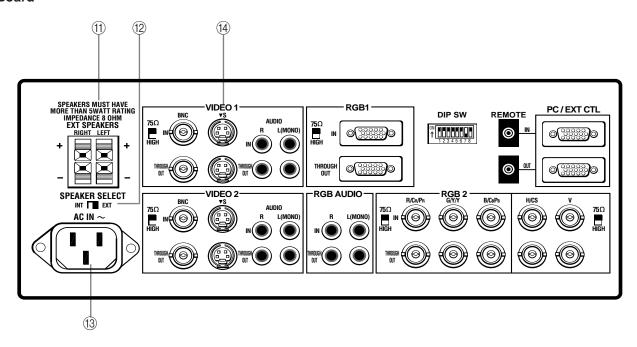

## 11) Speakers

**RIGHT + .....** Connect RIGHT speaker positive wire here.

RIGHT - ..... Connect RIGHT speaker negative wire here.

**LEFT - ......** Connect LEFT speaker negative wire here.

LEFT + ...... Connect LEFT speaker positive wire here.

## ② SPEAKER SELECT INT/EXT Select Switch

Set to the INT position for built-in monitor speakers. Set to the EXT position for speakers connected to EXT SPEAKERS terminals.

## (3) AC Input

Connect the supplied power cord's three-pin plug here.

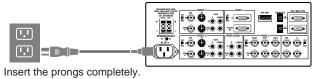

## (4) VIDEO 1

**VIDEO 1 IN (BNC type)....** Connect a VCR or laser disk player here to display the video.

 $\mbox{S-VIDEO 1 IN} \dots$  Here is where you connect S-Video input from an external source like a VCR.

**THROUGH OUT (BNC type)**..... Connect to a second monitor's video input to relay the video signal input at VIDEO 1 IN.

**THROUGH OUT (S-VIDEO)** ..... Connect to a second monitor's S-connector input to relay the video signal input at S-VIDEO 1 IN.

75  $\Omega$ /HIGH Impedance Select Switch for BNC type ... Set to 75  $\Omega$ " during normal operation. In multiple connections using VIDEO 1 IN and THROUGH OUT (BNC type) terminals, set to "HIGH" on all but the last monitor. Set to "75  $\Omega$ " on the last monitor only.

AUDIO R IN .... This is your right channel audio input for stereo sound.

**AUDIO L IN (MONO)....** This is your left channel audio input for stereo sound coming from video equipment or audio system. It also serves as the mono audio input.

**AUDIO R THROUGH OUT .....** Connect to a second monitor's right channel audio input.

**AUDIO L THROUGH OUT .....** Connect to a second monitor's left channel audio input.

\_\_\_ 6 \_\_\_\_

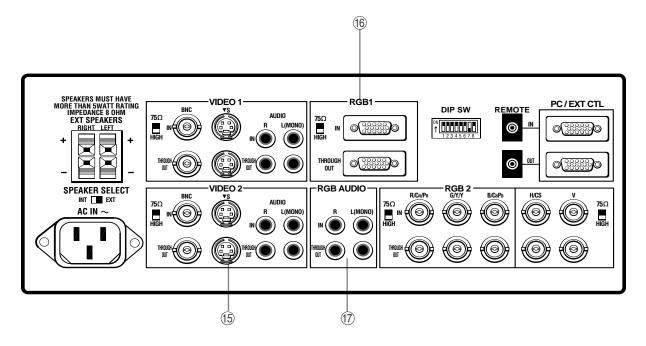

## 15 VIDEO 2

**VIDEO 2 IN (BNC type)**.... Connect another VCR or laser disk player here to display the video.

**S-VIDEO 2 IN .....** Connect S-Video input from another external source like a VCR.

**THROUGH OUT (BNC type)......** Connect to a second monitor's video input to relay the video signal input at VIDEO 2 IN.

**THROUGH OUT (S-VIDEO)** ...... Connect to a second monitor's S-connector input to relay the video signal input at S-VIDEO 2 IN.

**75**  $\Omega$ /HIGH Impedance Select Switch for BNC type .... Set to "75  $\Omega$ " during normal operation. In multiple connections using VIDEO 2 IN and THROUGH OUT (BNC type) terminals, set to "HIGH" on all but the last monitor. Set to "75  $\Omega$ " on the last monitor only.

AUDIO R IN ..... This is your right channel audio input for stereo sound.

**AUDIO L IN (MONO)......** This is your left channel audio input for stereo sound coming from video equipment or audio system. It also serves as the mono audio input.

**AUDIO R THROUGH OUT** ..... Connect to a second monitor's right channel audio input.

**AUDIO L THROUGH OUT** ..... Connect to a second monitor's left channel audio input.

## (6) RGB 1 (Mini D-Sub 15-pin)

**RGB Input/Throughout** ..... Attach either end of the RGB Cable to a computer, and then attach the other end to Input terminal. You can then use Through out terminal, if you wish, to output the computer signal to a monitor. (If you do use a second monitor, turn the monitor switch to "on.")

**75**  $\Omega$ /HIGH Impedance Select Switch .... This switch should be "75 $\Omega$ " for normal use without external termination or when your RGB signal should be terminated with 75 $\Omega$ . Switch to the "HIGH" position when you have another monitor attached to your RGB through-out connector.

## 7 RGB AUDIO

 $\mbox{\bf AUDIO~R~IN}$  .... This is where you connect RGB right audio output from a computer or another RGB source.

**AUDIO L IN(MONO)** ... This is where you connect RGB left audio output from a computer or another RGB source.

**AUDIO R THROUGH OUT** ...... Connect to a second monitor's RGB right audio input.

**AUDIO L THROUGH OUT** ..... Connect to a second monitor's RGB left audio input.

\_\_\_\_ 8 \_\_\_\_

C

### **Terminal Board**

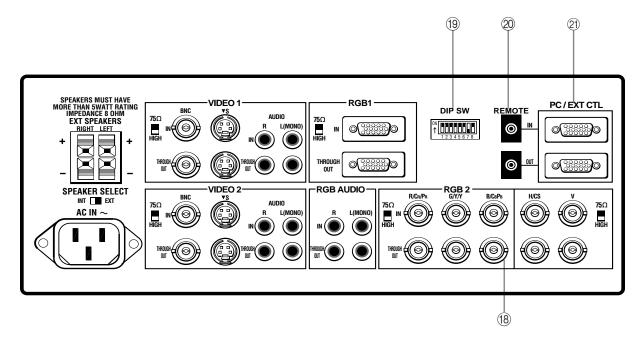

## 18 RGB 2

 $R/C_{\textrm{R}}/P_{\textrm{R}},~G/Y/Y,~B/C_{\textrm{B}}/P_{\textrm{B}}/~H/CS~and~V~IN~(BNC)~\dots$  These are analog RGB and component signal input terminals. Connect external components with R, G, B, H, and V output terminals to these analog RGB input terminals. Be sure that the RGB connection cable is correctly attached to the corresponding terminals.

 $R/C_R/P_R$ , G/Y/Y,  $B/C_B/P_B/$ , H/CS and V THROUGH OUT (BNC)...... Connect to a second monitor's RGB inputs to relay the RGB signal inputs at R, G, B, H, and V IN.

75  $\Omega$ /HIGH Impedance Select Switches for RGB and HV .... Set to "75  $\Omega$ " during normal operation. In multiple connections using R, G, B, H and V IN and OUT terminals, set to "HIGH" on all but the last monitor. Set to "75  $\Omega$ " on the last monitor only.

## 19 DIP Switch

**DIP SW** ..... This DIP switch sets Sync. Control, the Intelligent Power Manager, external control on/off, remote control on/off, and OSM control menu control on/off. See pages 17 and 18 for more details.

## **② REMOTE IN/OUT**

Connect the optional remote cable, included with the optional remote control, to the REMOTE IN terminal. The REMOTE OUT terminal is used to connect several monitors together and allows all of the monitors to be

controlled by one remote control.

**NOTE:** Up to 50 monitors can be connected in the serial connection (This can be done only when the supplied remote cable is used.).

## ② PC/EXT CTL IN(D-Sub 15-pin)

This terminal is used when power ON/OFF, input selection, AUDIO MUTE, PICTURE MUTE, and DEGAUSS are operated externally (by external control). See also page 46 for external control port pin assignments. You can also use this connector to connect your PC to control the MultiSync XP29 Xtra/XM29 Xtra monitor. This allows you to utilize your PC and serial communication protocol to control the monitor.

**NOTE:** Select EXT. CONTROL ON by setting pin No. 6 of DIP SW to the ON position when operating the monitor by external control.

**NOTE:** When in the EXT. CONTROL mode, the following operations of the supplied wireless remote control are not possible: Power control ON/OFF, Input selection, and Degauss switch ON/OFF.

PC/EXT CTL OUT (D-Sub 15-pin) ..... Connect to a second monitor's PC/EXT CTL input to relay the signal input at the PC/EXT CTL IN. The PC/EXT CTL OUT terminal is used to connect several monitors together and allows all of the monitors to be controlled by one external control. No. 6 pin (EXT. CONTROL) of DIP SW must be set to the ON position on all of the monitors.

\_\_\_\_ 10 \_\_\_

Q

## **Remote Control Unit**

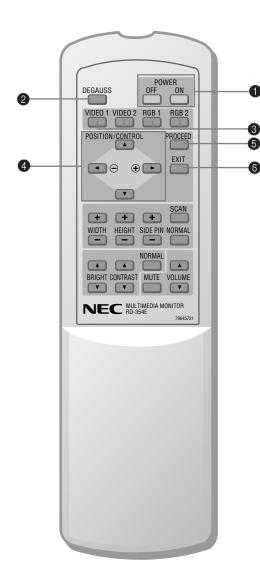

**NOTE:** When not in use the remote control unit is conveniently stowed in the holder on the rear panel.

#### ♠ POWER ON/OFF

Press POWER ON to turn the monitor on when the POWER/STANDBY indicator is lit amber.

Press POWER OFF to turn the monitor off and the monitor will go into the standby condition.

#### DEGAUSS

Press to demagnetize the picture tube in the manual operation. See also page 27.

### Input Select

**VIDEO 1** ..... Press to select an NTSC, PAL, SECAM or M-NTSC compatible video source from a VCR, laser disc player, document camera, or an S-Video source from a VCR connected to the VIDEO 1 IN terminal.

**VIDEO 2** ..... Press to select an NTSC, PAL, SECAM or M-NTSC compatible video source from a VCR, laser disc player, document camera, or an S-Video source from a VCR connected to the VIDEO 2 IN terminal.

**RGB 1** ...... Press to select an RGB video source from a computer connected to the RGB 1 IN terminal.

RGB 2 ...... Press to select an RGB/Component video source from a computer, NEC scan converter or Y,PB,PR/Y,CB,CR signal source connected to the RGB 2 IN terminal.

## **OSM Control**

## 4 POSITION/CONTROL

**POSITION(** ▲▼◀▶) ...... Adjusts the vertical position of the image up and down, and the horizontal position of the image from left to right.

 $\label{localization} \textbf{CONTROL} \ (+/-) \dots ... \text{Moves the bar in the + or - direction to increase or decrease the adjustment in an OSM menu.}$ 

**CONTROL**( $\triangle/\nabla$ ) .. Select one of the controls in an OSM menu. Press  $\triangle$  to select a higher item in the menu; press  $\nabla$  to select a lower item in the menu.

## 6 PROCEED

Press to access OSM.

## 6 EXIT

Press to exit the OSM mode. When an adjustment item is selected, a press of this button returns to its icon selection screen.

**NOTE:** The direct keys such as BRIGHT, CONTRAST, WIDTH, HEIGHT, SIDE PIN can access each control while in the OSM mode.

12 =

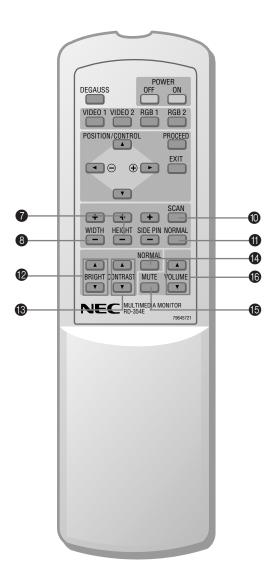

## **Raster Control**

### WIDTH (+/-)

Adjusts the horizontal size of the image.

## 8 HEIGHT (+ / -)

Adjusts the vertical size of the image.

## SIDE PIN (+/-)

Adjusts the curvature of the edges of the left and right side of the display image either inward or outward. The image should be adjusted to attain a straight line on the left and right sides.

### **®** SCAN SELECT

Each time this key is pressed, the picture size switches from OVER SCAN for large size to UNDER SCAN for small size and vice versa. Normally select OVER SCAN for video display and UNDER SCAN for RGB display.

### NORMAL

This key resets the raster adjustment settings of user changeable memory and recalls the factory preset data.

## **Visual Control**

## BRIGHT (▲ / ▼ )

Adjusts the overall image and screen brightness.

Press and hold ▲ for a brighter picture.

Press and hold ▼ for a darker picture.

## CONTRAST (▲ / ▼)

Adjusts the image brightness in relation to the background.

Press and hold ▲ for higher contrast.

Press and hold ▼ for lower contrast.

NOTE: The VISUAL CONTROL storing operation is effective only for one input (VIDEO1, VIDEO 2, RGB 1 or RGB 2).

## NORMAL

This key resets the visual control settings and recalls the factory preset data

**NOTE:** The brightness and contrast adjustment level are factory preset at the optimum position.

## MUTE

Press to cancel sound; press again to restore sound.

**NOTE:** The other ways to restore sound are to press POWER OFF, then ON or to press VOLUME  $\blacktriangle$  keys on the remote control unit.

## O VOLUME (▲/▼)

Adjusts the volume.

Press and hold  $\blacktriangle$  to increase sound.

Press and hold ▼ to decrease sound.

14 -

## **Battery Installation and Replacement**

The remote control is powered by two 1.5V AA batteries.

- Turn the remote control unit upside down. Press down on the battery compartment grip and slide the compartment in the direction of the arrow.
- Install the two new batteries, making sure that their polarity matches the (+)
   (-) diagrams inside the battery compartment. Incorrect polarity could damage the remote control unit.

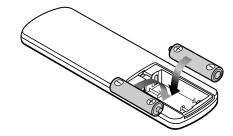

3. Close the battery compartment cover.

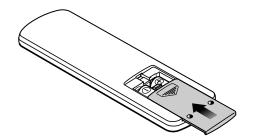

## **Remote Control Cautions**

- $\bullet$  Do not drop or mishandle the remote control unit.
- Do not get the remote control unit wet. If the remote gets wet, wipe it dry immediately.
- Avoid heat and humidity.
- When not using the remote control unit for a long period, remove the batteries.
- Do not use new and old batteries together, or use different types of batteries together.
- Do not take apart the batteries, heat them, or throw them into a fire.

## **Operating Range**

- The infrared signal operates by line-of-sight up to a distance of approximately 22 feet/7 m and within a 60 degree angle of the remote sensor of the monitor.
- The monitor will not function if there are objects between the remote control and the sensor or if strong light falls on the sensor. Weak batteries will also prevent the remote control from properly operating the monitor.

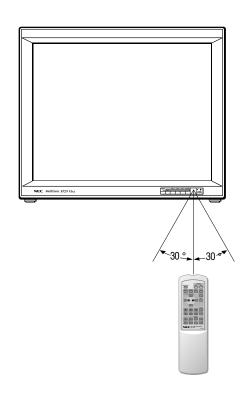

<del>-----</del> 16 <del>-----</del>

#### **—** 17 **—**

### **Functions of DIP SW**

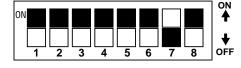

### Functions and Settings of DIP SW

This DIP switch is used for Sync. Control, Intelligent Power Manager, External control, wireless control, and OSM control. To change a switch setting use a pointed object, such as a pen or pencil, to push the switch to the desired position.

Set all the pins except No.7 to the OFF position during normal operation.

The pins nos 2,3 and 5 are not used.

### Pin No 1(Sync. Control)

The No. 1 pin set Sync. Control.

Set the No. 1 pin to the OFF position during normal operation. The monitor automatically determines if the input signal is separate sync, composite sync or sync on green signal in this order.

Set the No. 1 pin to the ON position when sync on green signals are necessary for synchronization with an external component.

## Pin No. 4 (Intelligent Power Manager)

This function saves power.

When Intelligent Power Manager control is on, by using the monitor's horizontal and vertical SYNC signals, the monitor can be prompted into the different IPM modes. The following is the description of the LED indicator for the IPM power saving modes:

| Mode      | LED Indicator              | Power Saving                    |
|-----------|----------------------------|---------------------------------|
| On        | Green                      | None                            |
| Standby   | Red (Steady)               | None                            |
| Standby   | Amber(Blinking quickly)    | Minimum                         |
| State     |                            | (Quickest recovery)             |
| Suspend   | Amber(Blinking moderately) | Moderate                        |
| State     |                            | (Moderate recovery)             |
| Off State | Amber(Blinking slowly)     | Maximum                         |
|           |                            | (EPA<8 watts, Slowest recovery) |
| Power Off | No Light                   | No Power Used (Fully Off)       |
|           | I                          |                                 |

**NOTE:** The Intelligent Power Manager works only for the RGB input. If selecting the VIDEO input, or when connecting to no signal source, the Intelligent Power Manager does not work.

## Pin No. 6 (EXT. CONTROL)

When this switch is set to ON, the External Control function is activated. See page 46 for pin assignments.

## Pin No. 7 (REMOTE ON/OFF)

When this switch is set to ON, the monitor can be controlled by the wireless remote control unit. If you have some monitors you do not want to control by remote, set to OFF.

## Pin No. 8 (OSM System Control Menu ON/OFF)

When this switch is set to ON, the system control menu is displayed. In this menu the following features are enabled:

Power on mode set(POWER ON MODE)

Front control key on/off(FRONT CONTROL)

Language selection(LANGUAGE)

Video mode(auto/manual) selection(VIDEO MODE)

OSM on/off(OSM ON/OFF)

PC-control on/off(PC-CONTROL)

CONVERGENCE SETUP

For the setting procedures to set the items, see pages 43 to 45.

\_\_\_\_ 18 \_\_\_\_

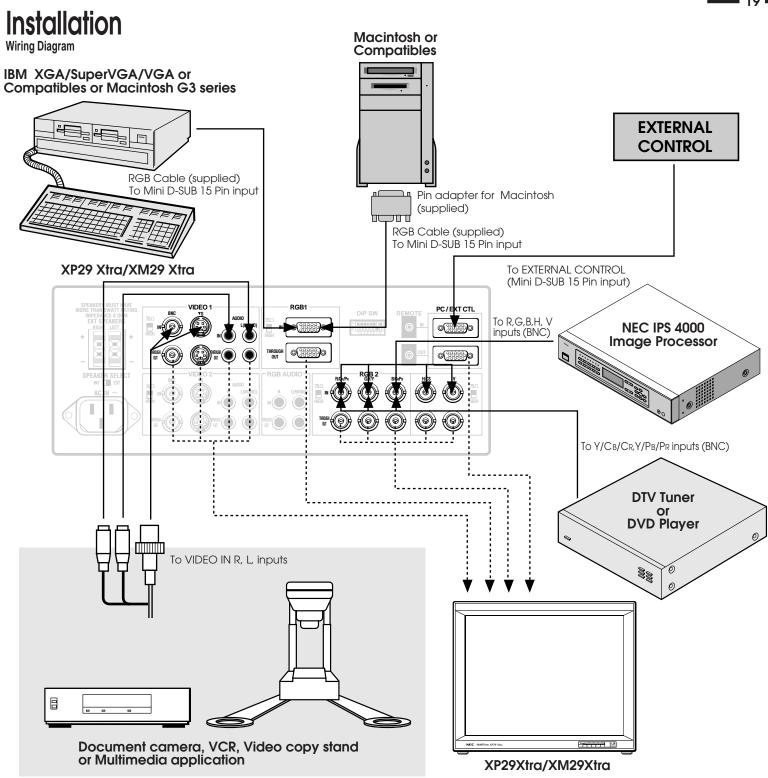

**= 20 =** 

### Connecting Your PC or Macintosh Computer

Connecting your PC or Macintosh computer to your MultiSync XP29 Xtra/XM29 Xtra will enable you to display your computer's screen image. All of these following display standards are supported:

VGA 640 x 480 for graphics, VGA 640 x 400 for graphics, VGA 640 x 350 for graphics, VGA 720 x 400 for text, VGA 720 x 350 for text, SuperVGA 800 x 600, and XGA 1024 x 768, 1280x1024 standards above 60 Hz such as Sun, Silicon Graphics, HP, workstation standards; Macintosh at 640 x 480, 832 x 624, 1024 x 768, and 1152 x870(XP29 Xtra only).

To connect to a PC, Macintosh or computer equipped with a XGA/SuperVGA/VGA adapter or compatible graphics adapter, simply:

- 1. Turn off the power to your monitor and computer.
- 2. If your PC does not support XGA/Super VGA/VGA you will need to install an XGA/SuperVGA/VGA graphics board. Consult your computer's owner's manual for your XGA/SuperVGA/VGA configuration. If you need to install a new board, see the manual that comes with your new graphics board for installation instructions.
- Use the signal cable that's supplied to connect your PC or Macintosh computer to the RGB1 input terminal. For older Macintosh, use the supplied pin adapter to connect to your Mac's video port.

**NOTE:** The new Macintosh computer such as G3 will have the 15-pin HD connector.

The XP29 Xtra/XM29 Xtra's "Plug and Play" data will be downloaded to the Macintosh.

Therefore, the pin adapter will not be necessary.

4. Turn on the monitor and the computer.

**NOTE:** Refer to your computer's owner's manual for more information about your computer's video output requirements and any special identification or configuring your monitor's image and monitor may require.

**NOTE:** With Sync on Green signals, images may not display properly. If this happens, input the signals to "RGB" and at "DV Control Group - RGB SOURCE SELECT", select No. 2 = RGB.

(For details on "DV Control Group", refer to page 37.)

## **Connecting Your DTV Tuner or DVD Player**

Using the RGB 2 terminal will enable you to display a component signal from your DTV tuner or DVD player with component output.

- 1. Turn off the power to your monitor and your DTV tuner or DVD player.
- 2. Use the optional component video cable between the RGB 2 (YPBPR/YCBCR) terminal of your monitor and the output of your DTV tuner or DVD
- 3. Turn on the monitor and your DTV tuner or DVD player.

## Connecting Your VCR or Laser Disc Player

Using a common RCA cable and RCA audio cables (not provided) to connect your VCR or laser disc player to your MultiSync XP29 Xtra/XM29 Xtra monitor. To make these connections, simply:

- 1. Turn off the power to your monitor and VCR or laser disc player.
- 2. Connect one end of your RCA video cable to the video output connector on the back of your VCR or laser disc player, connect the other end to the VIDEO 1 or 2 input terminal(BNC-type) of the monitor. NOTE: You will need an RCA to BNC adaptor (not included) to convert to the XP29 Xtra/XM29 Xtra monitor. Use standard RCA audio patch cords to connect the audio from your VCR or laser disc player to your monitor (if your VCR or laser disc player has this capability). Be careful to keep your right and left channel connections correct for stereo sound.
- 3. Turn on the monitor and the VCR or laser disc player.

**NOTE:** Refer to your VCR or laser disc player owner's manual for more information about your equipment's video output requirements.

**NOTE:** S-VIDEO IN terminals will take preference over VIDEO IN terminals when a component is connected to each terminal and VIDEO 1 or 2 selected.

## **Connecting Your Document Camera**

You can connect your MultiSync XP29 Xtra/XM29 Xtra monitor to a document camera. To do so, simply:

- 1. Turn off the power to your monitor and document camera.
- 2. Use a standard video cable to connect your document camera to the VIDEO 1 or 2 input terminal(BNC-type) of the monitor.
- 3. Turn on the monitor and the document camera.

**NOTE:** Refer to your document camera's owner's manual for more information about your camera's video output requirements .

## **Connecting Your NEC IPS4000 Image Processor**

You can connect an NEC IPS4000 Image Processor to the monitor to improve the quality of your video images. To do so:

- 1. Turn off the power to your monitor and scan converter.
- 2. Use a cable (RGB HV 5 conductor BNC/BNC) supplied with the scan converter to connect the RGB 2 inputs of the monitor.
- 3. Turn on the monitor and the scan converter.

## **Daisy-chaining Your monitors**

The REMOTE IN/OUT terminals allow you to control monitors by one remote control.

**NOTE:** The connection of three XP29 Xtra/XM29 Xtra monitors or more with THROUGH OUT (VIDEO 1, VIDEO 2, RGB 1 or RGB 2) terminals may degrade image quality.

To do so:

#### When using the VIDEO inputs:

### **THROUGH OUT (VIDEO 1) Connections**

- Connect THROUGH OUT 1 BNC or S-VIDEO 1 OUT to external components to relay the signal input at VIDEO 1 IN(BNC-type), or S-VIDEO 1 IN.
- 2. Connect the external component mono audio or stereo left channel audio input to L AUDIO.
- Connect the external component stereo right channel audio input to R AU-DIO.
- 4. Set the 75 $\Omega$ /HIGH impedance select switch of the corresponding input signal (BNC, S-VIDEO) on all but the last monitor to "HIGH" position. Only the last monitor is set to "75 $\Omega$ " position.

### **THROUGH OUT (VIDEO 2) Connections**

- 1. Connect THROUGH OUT 2 BNC or S-VIDEO 2 OUT to external component to relay the signal input at VIDEO 2 IN(BNC-type) or S-VIDEO 2 IN.
- 2. Connect the external component mono audio or stereo left channel audio input to L AUDIO.

- 3. Connect the external component stereo right channel audio input to R AU-
- 4. Set the  $75\Omega/\text{HIGH}$  impedance select switch of the corresponding input signal (BNC, S-VIDEO) on all but the last monitor to "HIGH" position. Only the last monitor is set to the " $75\Omega$ " position.
- 5. Connect the REMOTE OUT of the monitor to the REMOTE IN of the next monitor using the optional remote cable.

#### When using the RGB inputs:

THROUGH OUT Connections

- 1. (RGB1): Connect Mini D-Sub 15-pin THROUGH OUT to an RGB input connector of other monitors.
- (RGB2): Connect the R.G.B.H and V THROUGH OUT terminals to relay the signal input at the R.G.B.H and V IN terminals.
- 2. Set all the 75 $\Omega$ /HIGH impedance select switches on all but the last monitor to "HIGH" position. Only the last monitor is set to the "75 $\Omega$ " position.
- 3. Connect the REMOTE IN of the monitor to the REMOTE OUT of the next monitor using the optional remote cable.

**NOTE:** "Plug and Play" is available only for the monitor connected directly to a personal computer with the Mlni D-Sub 15-pin RGB connector. Therefore, "Plug and Play" does not work for monitors connected with the THROUGH OUT terminal. This is because only the RGB video, the horizontal, and the vertical sync. signal is output from the THROUGH OUT terminals.

NOTE: "Plug and Play" is not available for the RGB 2 BNC terminals.

## **D-Sub 15 Pin RGB Signal Composition**

Pin Assignments and Signal Levels for 15 pin RGB (Analog)

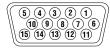

## **D-SUB 15pin RGB Input Connector (ANALOG ONLY)**

| Pin No. | Signal to be connected (D-SUB 15 pin) |
|---------|---------------------------------------|
| 1       | RED                                   |
| 2       | GREEN or Sync on Green                |
| 3       | BLUE                                  |
| 12      | SDA                                   |
| 13      | H. or Composite sync                  |
| 14      | V.SYNC                                |
| 15      | SCL                                   |
| 4       | GND                                   |
| 5       | GND                                   |
| 6       | GND                                   |
| 7       | GND                                   |
| 8       | GND                                   |
| 11      | GND                                   |
| 10      | No Connection                         |
| 9       | No Connection                         |

## **External Speaker Connections**

External speakers may be connected to the monitor to reproduce sound from VIDEO 1, VIDEO 2, RGB 1 or RGB 2 signal sources.

External speakers may be connected directly to the EXTERNAL SPEAKERS terminals or indirectly by connecting a stereo system amplifier to the audio outputs.

**WARNING:** Speakers that are installed next to the monitor must be shielded against electromagnetic radiation which can cause color distortion in the CRT and is not covered under the warranty.

If non-shielded speakers are used, they must be located a minimum of 4 feet away from the monitor.

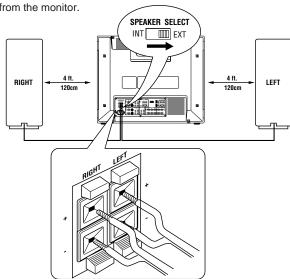

**CAUTION:** Unplug the monitor and all connected components before connecting external speakers. Use only speakers with 8-ohm impedance and a power output rating of 5 watts or more.

To connect external speakers directly to the monitor:

- 1. Strip the ends of the speaker wires.
- 2. Press down a button below the EXTERNAL SPEAKERS terminals, insert the speaker wire and release the button to secure a speaker wire connection:
  - [a] Connect the right speaker (located at right side of the monitor when viewed from the front) positive (+) wire to RIGHT +.
  - [b] Connect the right speaker negative (-) wire to RIGHT -.
  - [c] Connect the left speaker negative (-) wire to LEFT -.
  - [d]Connect the left speaker positive wire (+) to LEFT +.
- 3. Set SPEAKER SELECT switch at EXT.

RGB AUDIO L and R outputs of XP29Xtra/XM29Xtra

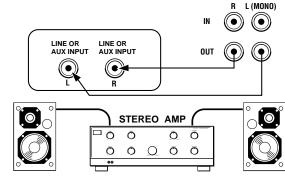

To connect the monitor to stereo system speakers:

- 1. Connect L AUDIO output to the stereo amplifier L AUX input.
- 2. Connect R AUDIO output to the stereo amplifier R AUX input.
- Set SPEAKER SELECT switch at EXT to use external speakers only. For center channel audio fill, set SPEAKER SELECT at INT for sound from both monitor and external speakers.

**IMPORTANT:** Do not connect speakers to both the monitor EXTERNAL SPEAKERS terminals and to the stereo amplifier. This could damage both the monitor and the speakers.

## **Operation**

This section describes how to select a computer or video source and how to adjust the picture and sound.

#### **General Controls**

Before you turn on your MultiSync XP29 Xtra/XM29 Xtra monitor ensure that the computer or video source is turned on.

1)To adjust:

1. Turn On The Monitor

The power button is on the front panel of the monitor. By turning this switch on, the STANDBY/POWER indicator will turn to green and the monitor will become ready to use. OSM is also usable from the front bezel.

After you press the POWER OFF button on the remote control, the monitor will go into its standby mode and the STANDBY/POWER indicator will glow amber.

2. Select The Computer Or Video Source

Press the "VIDEO 1" or "VIDEO 2" (VCR, document camera, or laser disc player), or "RGB 1" or " RGB 2"(computer) button on the remote control to display the image. Or press the button on the front panel to select your video source: "VIDEO 1", "VIDEO 2", "RGB 1", or "RGB 2".

NOTE 1: In the U.S.A. the standard video signal format is NTSC, therefore make sure that the AUTO or NTSC is selected on OSM system control menu. See page 45.

#### NOTE 2: Select the over scan mode for VIDEO display.

3. Adjust The Raster or The Picture Control.

You can adjust the raster such as the horizontal size, vertical size or side pincushion correction, and the brightness and contrast of the image with the remote control.

4. Turning Off The monitor.

Press the POWER OFF button on the remote control or press the POWER button on the front panel.

#### Degaussing

The earth's magnetic field and other magnetic sources can magnetize a color picture tube causing patches of impure colors. This monitor automatically demagnetizes the picture tube for 5 seconds each time the monitor is switched on. Sometimes during transportation a severe magnetic field can be encountered which may require demagnetizing to clear the problem. Also, if powered on for extended periods of time, magnetic fields can be produced by the CRT itself, causing color impurities. In these cases, use the DEGAUSS key once to demagnetize the picture tube. Pressing this key once demagnetizes the picture tube for 5 seconds.

CAUTION: Please allow a minimum of 30 minutes to elapse between uses of the DEGAUSS key, when not switching from mode to mode. Do not hold the key down continuously to avoid decreasing the life of the degauss circuitry.

## **Using OSM Controls**

NEC's OSM, or On-Screen Manager, System offers the ultimate form of monitor controls. Keys on the remote control unit or front bezel allow you to easily navigate through menus and adjust controls.

OSM controls include extended controls such as Brightness, Contrast, Size, Position, Pin cushion, Keystone, Vertical Linearity, Scan Select and other OSM utilities. Adjustments are saved instantly. The currently addressed control can be reset to factory settings by pressing the NORMAL key.

OSM keys on the remote control unit function as follows:

**PROCEED** : accesses the OSM controls.

-in the color temperature: proceeds to the

control for RGB gain and bias.

EXIT : exits the OSM controls. When an adjustment

item is selected, a press of this button returns to

its icon selection screen.

-in the RGB gain and bias: return to the color

temperature screen.

POSITION CONTROL-/+

 $\textbf{POSITION CONTROL up/down} \hspace{0.2cm} : \hspace{0.2cm} \textbf{selects one of the control items.}$ : increase or decrease the settings level.

: selects a group icon at top of the OSM screen

when any one of them is highlighted without

any specific control selected.

NORMAL (RASTER/VISUAL) : resets the currently selected control to the factory setting.

> -when a specific group icon is highlighted, this key resets all the specific controls settings or all the settings.

> -when a specific control is selected: this key resets the selected adjustments.

> NOTE: The NORMAL function is not valid in the OSM Turn Off Time, Language Select menus, and Volume Control.

#### **Direct Control Screen**

You can adjust the raster, visual and sound using the direct key on the remote control.

To switch to another control screen, press any one of the other keys.

\*To end the OSM display, press EXIT.

\*If no key operation is made within 3 seconds, the OSM display will disappear.

### a. POSITION/CONTROL

Press ▶ to move the image right. Press ◀ to move the image left.

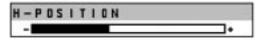

Press ▲ to move the image up. Press ▼ to move the image down.

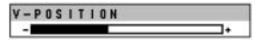

### b. WIDTH

Press to adjust the horizontal size of the image.

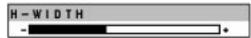

## c. HEIGHT

Press to adjust the vertical size of the image.

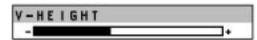

#### d. SIDE PIN

Press to adjust the curvature of the edges of the left and right side of the display image either inward or outward. The image should be adjusted to attain a straight line on the left and right sides.

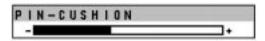

### e. SCAN

Press to select the scan mode: over scan and under scan.

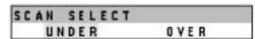

## f. NORMAL (raster)

WARNING

Press to reset all the stored adjustment raster data and recall the factory preset data. When a specific control is selected, this key resets the selected raster adjustments.

WARNING

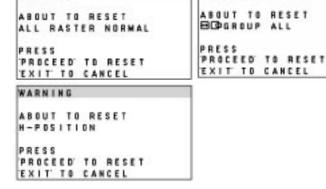

## g. BRIGHT Press to

Press to adjust the brightness of video display.

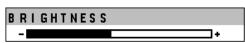

## h. CONTRAST

Press to adjust the contrast of video display.

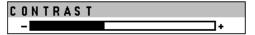

#### i. NORMAL( visual)

Press to reset all the stored adjustment visual data and recall the factory preset data. When a specific control is selected, this key resets the selected visual adjustments.

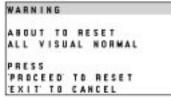

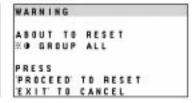

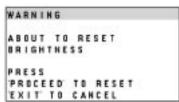

## j. MUTE

Press to turn off the sound for a short period of time; press again to restore the sound.

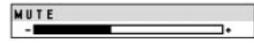

### k. VOLUME

Press lacktriangle to increase the sound: press lacktriangle to decrease the sound.

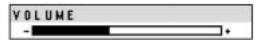

#### NOTE:

When pressing a key that does not correspond to the function currently in use, the following message will be displayed on the monitor.

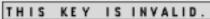

## **Accessing OSM**

Press the PROCEED key on the remote control or front bezel.

To turn off OSM

Press the EXIT key on the remote control or front bezel.

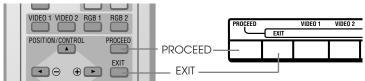

## **OSM Menus**

On-Screen Manager's menu of Controls gives you an overview of the selection of controls available.

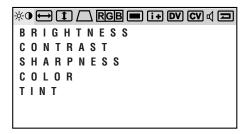

## **Visual Controls Group**

The visual controls allow you to adjust the picture controls such as brightness, contrast, color, tint, and sharpness.

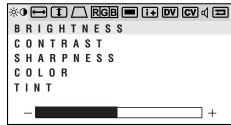

BRIGHTNESS: Pressing + or - increases or decreases the image brightness level.

CONTRAST: Pressing + or - increases or decreases the image contrast level.

SHARPNESS: Pressing + or - increases or decreases the image sharpness level.

COLOR: Pressing + or - increases or decreases the image color saturation level

TINT: Pressing + or - increases or decreases the red and green values.

**NOTE:** The color, tint and sharpness controls are not available for RGB input. For RGB2 input signals, you can select the RGB CTL menu under RGB2 SOURCE SELECT in "DV" to change the color, tint, and sharpness controls. The tint is not available for PAL and SECAM input.

**NOTE:** Pressing the visual NORMAL key resets all the visual controls to the factory settings when only the visual controls group icon is highlighted.

## H-position/H-width/Pin-cushion Controls Group

The H-position/H-width/Pin-cushion Controls allow you to adjust the horizontal position, horizontal size and pin-cushion of the image.

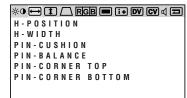

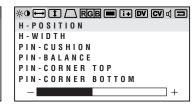

H-POSITION : Pressing + or - moves the image horizontally right or left.

H-WIDTH : Pressing + or - decreases or increases the horizontal size

of the image (wider or narrower).

**PIN-CUSHION** : Pressing + or - decreases or increases the curvature of

the sides either inward or outward.

PIN-BALANCE : Pressing + or - decreases or increases the curvature of

the sides to right or to left.

**PIN-CORNER TOP** : Pressing + or - decreases or increases the curvature of

the top corners inward outward.

PIN-CORNER TOP BOTTOM: Pressing + or - decreases or increases the curvature of

the bottom corners inward or outward.

## V-position/V-height/V-linearity Controls Group

The V-position/V-height/V-linearity Controls allow you to adjust the vertical position, vertical size and vertical linearity of the image.

V-HEIGHT

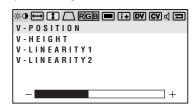

V-POSITION : Pressing + or - moves the image vertically up or down.

V-HEIGHT : Pressing + or - increases or decreases the vertical size of the

image (taller or shorter).

V-LINEARITY 1: Pressing + increases the spacing between the lines near the top and decreases the lines near the bottom at the same time;

pressing - increases the spacing between the lines near the bottom and decreases the lines near the top at the same time.

V-LINEARITY 2: Pressing + or - increases or decreases the spacing between

the lines near the top of your screen and near the bottom of

your screen at the same time.

NOTE: The V-LINEARITY controls allow you to adjust the spacing of the areas on the screen. The object of this control is to ensure that a one-inch circle is a true one-inch circle where ever it is drawn on the screen.

- draw equally spaced horizontal lines using a drawing application that has a ruler.
- use the V-LINEARITY 1 and 2 controls to adjust the spacing between the lines near the top and the bottom of your screen.

## Keystone/Tilt/Rotation/Scan Select/Moire Canceller **Controls Group**

The Keystone/Tilt/Rotation/Scan Select Controls/Moire Canceller allow you to adjust the raster rotation or angle of the sides of your display, to select either Under Scan (for RGB display) or Over Scan (for VIDEO display) and to reduce moire

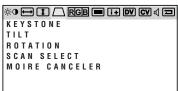

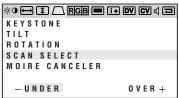

KEYSTONE (trapezoidal): Pressing + or - increases or decreases the bottom of the screen to be the same as the top.

TILT : Pressing + or - increases or decreases the tilt of your

display.

ROTATION (raster rotation) : Pressing + or - rotates the entire display clockwise or

counter clockwise.

SCAN SELECT : Pressing + or - selects the over scan mode or the under

MOIRE CANCELER : Pressing + reduces moire and pressing - returns to the

normal condition. Keep pressing + until moiré is reduced to the minimum level.

NOTE: Increasing + level too much can cause characters to waver or to be blurred.

### **RGB Controls Group**

The RGB Controls allow you to adjust the color temperature, high contrast and the white balance for RGB input.

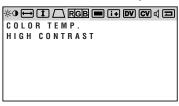

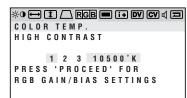

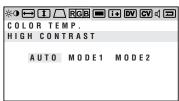

COLOR TEMP. : Pressing + selects the color temperature: 10500 K, 9300K,

6500K or custom.

 $\label{eq:high-contrast:pressing+or-selects} \textbf{HIGH CONTRAST}: \ \text{Pressing} + \text{or} - \text{selects one of the three modes: AUTO},$ 

MODE1, or MODE2.

Normally set to AUTO. MODE1 is used for the higt contrast mode. This mode is recommended for graphics display.

MODE2 is used for the wide video band mode. This mode is recommended for text display.

AUTO automatically selects either the high contrast mode for horizontal frequencies of less than 49 kHz, or the wide band video mode for 49 kHz or over.

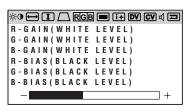

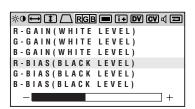

Pressing the PROCEED key proceeds to the RGB gain and bias adjustment. This adjustment allows you to adjust the white balance.

R, G, B-GAIN : Pressing + or - increases or decreases the gain level for each

**R**, **G**, **B-BIAS** : Pressing + or - increases or decreases the bias level for each color.

## **OSM Location/OSM Display Time Control**

You can choose where you would like OSM image to appear on your screen. Selecting OSM location allows you to manually adjust the OSM menu left, right, up, or down. The OSM menu will stay on as long as it is in use. In the OSM Turn Off Time submenu, you can select how long the monitor waits after the last touch of a key to shut off the OSM menu. The preset choices are 5, 10, 30, and 120 seconds. Note that 30 seconds is the factory preset.

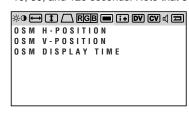

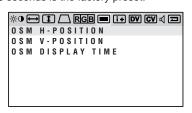

 0SM H-POSITION
 : Pressing + or - moves the OSM menu right or left.

 0SM V-POSITION
 : Pressing + or - moves the OSM menu up or down.

 0SM DISPLAY TIME
 : Pressing + or - selects the preset time in increasing or

decreasing order.

## **Source Information**

Source Information provides you information about the current resolution display and technical data including the horizontal and vertical frequency.

NOTE: These adjustments are for RGB mode only.

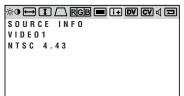

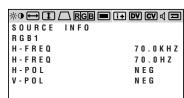

H-FREQ: indicates the horizontal frequency of the current input signal.

V-FREQ: indicates the vertical frequency of the current input signal.

H-POL : indicates the polarity of the horizontal sync. signal.V-POL : indicates the polarity of the vertical sync. signal.

NEG : indicates the polarity is negative.POS : indicates the polarity is positive.

#### **DV Controls Group**

The DV controls allow you to select an RGB2 signal format, to emphasize the brightness of neutral tint, and to enhance the contrast by emphasizing black.

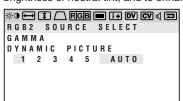

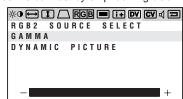

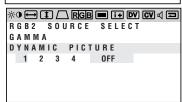

RGB2 SOURCE SELECT: Pressing + selects AUTO, RGB, YCBCR, YPBPR, or RGB CTL in this order.

> Normally selecting AUTO allows the monitor to automatically distinguish between RGB and component (YCBCR/YPBPR) signals.

If the monitor does not reproduce the color for a component signal correctly, the monitor will select YCbCr/YPbPr in accordance with an output format of the connected equipment such as DVD player or DTV

Selecting RGB CTL allows you to adjust the Color, Tint, Sharpness, Gamma, Dynamic Picture control for RGB signals -provided horizontal frequencies of these RGB signals must be 60 kHz and below.

This mode is recommended for displaying movie or graphics.

NOTE: Component signals (YPBPR) refers to the signals of 1920 x 1080/60/2:1 and 1280 x 720/60/1:1.

**GAMMA** 

: Pressing + s emphasizes the brightness of neutral tint;

- the darkness of neutral tint.

DYNAMIC PICTURE : Pressing + rotates OFF, LOW, MEDIUM or HIGH in

this order.

Selecting HIGH emphasizes black color on a picture.

## **CV Controls Group**

The CV controls allow you to adjust various convergence controls to ensure that a white line drawn on the screen is as crisp and clear as possible.

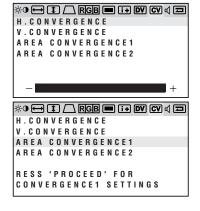

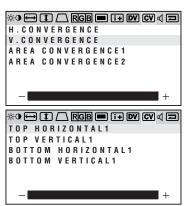

**H.CONVERGENCE** 

: Pressing + or - adjusts the alignment of the red and Blue lines in the left/right direction.

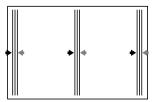

V.CONVERGENCE

: Pressing + or - adjusts the alignment of the red and Blue lines in the up/down direction.

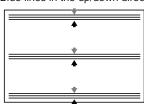

- AREA CONVERGENCE1 : You can enter the four-selection mode with the PROCEED key. Now you can use the up or down key to select one of the four modes. Adjust the selected item with the + or - key.
  - : TOP HORIZONTAL1, TOP VERTICAL1, BOTTOM HORIZONTAL1, BOTTOM VERTICAL1

■ 38 ■

AREA CONVERGENCE2 : You can enter the four-selection mode with the PROCEED key. Now you can use the up or down key to select one of the four modes. Adjust the selected item with the + or - key.

: TOP HORIZONTAL2, TOP VERTICAL2, BOTTOM HORIZONTAL2, and BOTTOM VERTICAL2.

Pressing the PROCEED key proceeds to the following adjustments.

**TOP HORIZONTAL1**: Corrects the vertical lines on the upper half of the screen. The closer to the top, the greater you get correction value.

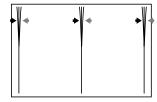

 $\textbf{TOP VERTICAL1} \hspace{0.2cm} : \hspace{0.2cm} \textbf{Corrects the horizontal lines on the upper half of the screen. The} \\$ closer to the top, the greater you get correction value.

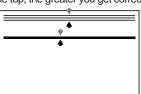

BOTTOM HORIZONTAL1: Corrects the vertical lines on the lower half of the screen. The closer to the bottom, the greater you get correction value.

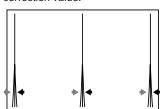

BOTTOM VERTICAL1: Corrects the horizontal lines on the lower half of the screen. The closer to the bottom, the greater you get correction value.

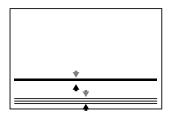

\*• → I / RGB = I+ DV CV < □ H.CONVERGENCE V.CONVERGENCE AREA CONVERGENCE2 PRESS 'PROCEED' FOR CONVERGENCE1 SETTINGS

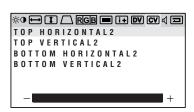

Pressing the PROCEED key proceeds to the following adjustments  $% \left( 1\right) =\left( 1\right) \left( 1\right) \left( 1$ 

TOP HORIZONTAL2: Corrects the vertical lines on the top of the screen(edge).

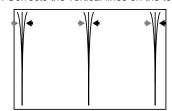

TOP VERTICAL2: Corrects the horizontal lines on the top of the screen(edge).

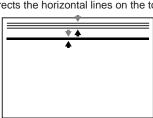

 ${\bf BOTTOM\; HORIZONTAL2}$  : Corrects the vertical lines on the bottom of the screen(edge).

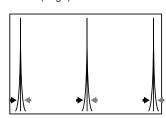

BOTTOM VERTICAL2: Corrects the horizontal lines on the bottom of the screen(edge).

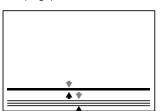

40 🕳

### **Volume Control**

The Volume control allows you to adjust the volume.

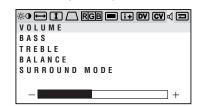

**VOLUME**: Pressing + or - increases or decreases the volume.

**NOTE:** When you mutes the sound, the MUTE display appears.

BASS : Increases or decreases the bass.

TREBEL : Increases or decreases the treble.

**BALANCE** : Adjusts the balance between the right and left speakers.

**SURROUND MODE**: Selects OFF, MOVIE, and MUSIC in this order.

OFF : Turns off the surround effect.
 MOVIE : Gives a surround effect for cinema.
 MUSIC : Gives a surround effect for music.

#### **Reset Control**

The Reset control allows you to return image parameters to factory presets. **All Raster Settings** 

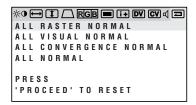

The above warning statement will appear to confirm that you do want to reset all raster settings. If you want to reset all raster settings, press PROCEED.

The following items can be reset:

H-POSITION, H-WIDTH, PIN-CUSHION, PIN-BALANCE, PIN-CORNER TOP, PIN-CORNER BOTTOM, V-POSITION, V-HEIGHT, V-LIN1, V-LIN2, KEYSTONE, TILT, ROTATION and MOIRE CANCELLER.

## **All Visual Settings**

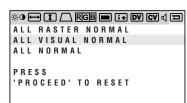

The above warning statement will appear to confirm that you do want to reset all visual settings. If you want to reset all visual settings, press PROCEED. The following items can be reset:

BRIGHTNESS, CONTRAST, COLOR, TINT, SHARPNESS, COLOR TEMP., R-GAIN, G-GAIN, B-GAIN, R-BIAS, G-BIAS, and B-BIAS.

## **ALL Convergence Settings**

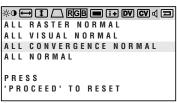

The above warning statement will appear to confirm that you do want to reset all convergence settings. If you want to do so, press PROCEED.

The following items can be reset:

H. CONVERGENCE, V. CONVERGENCE, TOP HORIZONTAL1, TOP VERTICAL1, BOTTOM HORIZONTAL1, BOTTOM VERTICAL1, TOP HORIZONTAL2, TOP VERTICAL2, BOTTOM HORIZONTAL2, BOTTOM VERTICAL2.

#### **Specific Item Settings**

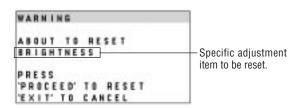

The above warning statement will appear to confirm that you do want to reset individual settings.

#### NOTE:

- In addition to OSM controls, adjustments can be directly accessed with the remote control keys. When adjusting with the remote control keys, the onscreen display for the related adjustment appears instead of the OSM menu.
- When OSM ON/OFF is set at OFF in the System Control menu(see below),
   OSM controls are not available while the remote control direct access is possible.

### **OSM System Control Menu**

The OSM System control menu allows you to set a various conditions of the monitor.

**NOTE:** This control is available only when No. 8 pin of the DIP switch is set at the ON position. The DIP switch is located on the back cabinet.

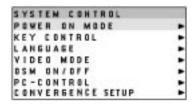

OSM keys on the remote control unit function as follows:

 $\textbf{POSITION CONTROL up/down} \ : \ \textbf{highlights one of the control items in the System}$ 

control menus.

POSITION CONTROL + : proceeds to the selected menu choice.

POSITION CONTROL - : exits the current control and returns to its original

System control menus.

**EXIT** : exits the OSM controls.

OSM windows have the following elements:

 $\label{lem:reduced_reduced_reduced} \textbf{Right-oriented delta symbol}: \textbf{indicates further choices are available}. \textbf{ Use the}$ 

up or down keys to highlight the item. Pressing

+ proceeds to the selected control screen.

Left-oriented delta symbol : indicates that you can exit the current control.

Pressing - returns you to its original System control menus.

## FRONT CONTROL

This control allows you to disable the keys on the front panel such as PROCEED, EXIT, VIDEO 1, VIDEO 2, RGB 1, RGB 2, down, up, -, and +. If you accidentally hit any one of the buttons, it does not affect the monitor.

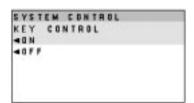

## **POWER ON MODE**

This control allows you to set the monitor to default to any one of its inputs each time the monitor is turned on.

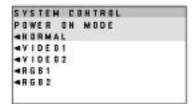

## LANGUAGE

OSM menus are available in six languages: English, German, French, Spanish, Italian, and Swedish.

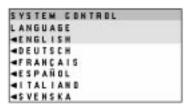

## **VIDEO MODE**

This control allows you to select the NTSC, PAL, or SECAM video standard. Normally select AUTO.

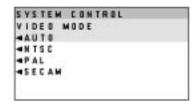

#### OSM ON/OFF

This control allows you to enable the OSM control.

The OSM control is available when ON is selected. When the OSM does not appear, the visual and raster controls are available with the remote control.

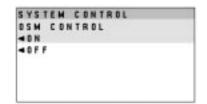

#### **PC-CONTROL**

This control allows you to activate the PC-control function. For more information see the following pages.

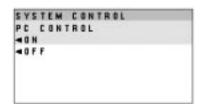

 $\textbf{CONVERGENCE SETUP} \ : \ \text{Corrects mis-CONVERGENCE generated by earth's}$ 

magnetism.

Normally set to MODE1. Select an appropriate mode according to your monitor's location. Earth magnetism can be changed depending on where your monitor is

 $\textbf{M0DE1}: \ \mbox{For earth magnetism in the Northern Hemisphere}$ 

MODE2: For 0-earth magnetism

M0DE3 : For earth magnetism in the Southern Hemisphere

## **PC/External Control Function**

**PC/External Control Port Pin Assignments** 

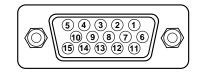

## **D-SUB 15pin (Input/Thoughout)**

| Pin No. | Signal Name     |         |
|---------|-----------------|---------|
| 1       | No Connection   |         |
| 6       | Receive Data    |         |
| 2       | No Connection   |         |
| 7       | Transimit Data  |         |
| 11      | No Connection   |         |
| 12      | Clear to Send   |         |
| 3       | No Connection   |         |
| 8       | Request to Send |         |
| 9       | Ground          |         |
| 4       | Input Select    | EXT-CTL |
| 5       | Input Select    | EXT-CTL |
| 10      | Power ON/OFF    | EXT-CTL |
| 13      | No Connection   |         |
| 14      | Degauss ON/OFF  | EXT-CTL |
| 15      | Signal Ground   |         |

NOTE: \*EXT-CTL ON: EXT-CTL active

OFF: EXT-CTL inactive

PC CTL can work regardless of whether EXT-CTL is set or not.

Pin No.8 is connected to pin No. 12.

## **External Control**

| Pin No.     | 4    | 5    | 10   | 14   |
|-------------|------|------|------|------|
| VIDEO1      | OPEN | OPEN | -    | -    |
| VIDEO2      | GND  | OPEN | -    | -    |
| RGB1        | OPEN | GND  | -    | -    |
| RGB2        | GND  | GND  | -    | -    |
| POWER OFF   | -    | -    | OPEN | -    |
| POWER ON    | -    | -    | GND  | -    |
| DEGAUSS OFF | -    | -    | -    | OPEN |
| DEGAUSS ON  | -    | -    | -    | GND  |

46 ı

#### 

#### **Command reference**

You can control the main functions from external equipment such as personal computer using the PC/EXT CTL terminals. The following sections explain the interface.

## Interface Condition

- RS-232C
- Baud rate ----- 9600 bps
- Data length ----- 8 bits
- Parity ----- Odd parity
- Stop bit ----- 1 bitCommunications mode ----- Full duplex

## **Control Data Format**

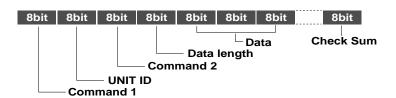

Command 1 .......Code based on the command system

UNIT ID ...........Code allocated to each equipment (Allocate 80H to the XP29 Xtra/XM29 Xtra)

Command 2 .......Code allocated to the main functions of the XP29 Xtra/XM29 Xtra

Data Length ......Number of bytes of the data that is transmitted

Data .......Data transmitted

Check Sum ......Data transmitted

## **Command Communication Sequence**

When external equipment such as a personal computer gives the command to the XP29 Xtra/XM29 Xtra, the XP29 Xtra/XM29 Xtra returns an ACK. So make sure that the external equipment receives this ACK.

## Command sending/receiving sequence

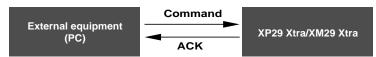

The XP29 Xtra/XM29 Xtra returns an ACK if it has received the command correctly.

If it has not received the command correctly due to data error, it will return nothing. Therefore, when the external equipment send a command, make sure that it received the ACK.

## PC CONTROL COMMAND LIST FOR USE WITH THE XP29 Xtra/XM29 Xtra PC $\rightarrow$ XP29 Xtra/XM29 Xtra

| COM1 | COM2 | Contents        | Length |
|------|------|-----------------|--------|
| 9F   | 4E   | Power On        | 00     |
|      | 4F   | Power Off       | 00     |
|      | A1   | Degauss Control | 00     |

Example: Input switching (VIDEO 1) from the PC to the XP29 Xtra/XM29 Xtra(when the address selector equals 0)

## $PC o XP29 \ Xtra/XM29 \ Xtra$

| COM1 | UA | COM2 | Length | Data 1 | Data 2    | Sum |
|------|----|------|--------|--------|-----------|-----|
| DF   | 80 | B0   | 02     | 00     | VIDEO1:01 | 12  |
|      |    |      |        |        | VIDEO2:02 | 13  |
|      |    |      |        |        | RGB1 : 03 | 14  |
|      |    |      |        |        | RGB2 · 04 | 15  |

## XP29 Extra/XM29 Extra ightarrow PC

| COM1 | COM2 | Contents              | Length |
|------|------|-----------------------|--------|
| 3F   | 4E   | Power On (ACK)        | 00     |
|      | 4F   | Power Off (ACK)       | 00     |
|      | В0   | Input Switching (ACK) | 00     |
| 7F   | A1   | Degauss Control(ACK)  | 01     |

## XP29 Xtra/XM29 Xtra ightarrow PC

| COM1 | UA | COM2 | Length | Data 1 |
|------|----|------|--------|--------|
| 3F   | 80 | B0   | 00     | 6F     |

\_\_\_\_ 50 \_\_\_\_

## **Troubleshooting**

Before arranging for service by the NEC Service Center, check the following to be sure repairs are needed.

| Problem                                                     | Possible Cause                                                                                                    | Correction                                                                                                    |
|-------------------------------------------------------------|----------------------------------------------------------------------------------------------------|----------------------------------------------------------------------------------------------------|
| No Picture or Sound                                         | Power cord unplugged. Power outlet inactive. Power of external equipment is not ON. External equipment has been incorrectly connected. Incorrect input selection.                                                                                                    | Plug in power cord.  Be sure wall switch is on and outlet has power.  Switch to ON or connect to an active AC outlet.  Correct all connections.  Press correct RGB1, RGB 2, VIDEO 1 or VIDEO 2 button.                                             |
| Sound OK; poor picture with VIDEO signal input.             | Improper control setting. Local interference. Cable interconnections. Input impedance is not correct level.                                                                                                    | Adjust picture controls as needed. Try another location for the monitor. Be sure all connections are secure. Check 75 ohm high impedance select switch.                                                                                            |
| Sound OK; poor picture with RGB signal input.               | Improper control setting. Incorrect 15 PIN connector pin connections.                                                                                                    | Adjust picture controls as needed. Check pin assignments and connections.                                                                                                    |
| Picture OK; poor or no sound.                               | Cable interconnections. Volume is not adjusted. Poor audio connections from external source. Improper control settings. MUTE key is ON.                                                                                                    | Be sure all connections are secure. Adjust volume. Correct audio connections. Adjust volume controls. Press again to restore sound.                                                                                                    |
| Poor sound from external speakers or stereo system speakers | Cable interconnections. Improper volume setting.                                                                                                    | Secure all cable connections.  Check volume controls of all components.                                                                                                    |
| Remote control does not work.                               | Weak batteries. Obstacle between Remote Control and Sensor Window. (Wireless) You are not within the effective operating range. (Wireless) Incorrect setting of No. 7 pin of the DIP SW. (Wireless) When in the EXT. CONTROL mode, the remote control unit will not operate the monitor. | Install new batteries. Point remote control directly at Sensor Window.  Use the remote control unit within 30° left and right of center (at a distance of within 22ft).  Set Pin no. 7 of DIP SW to ON/SHORT.  Set Pin no.6 of DIP SW to OFF/OPEN. |
| POWER/STANDBY indicator is blinking (Amber)                 | Horizontal and/or vertical sync signal is not present when the Intelligent Power Manager control is on.                                                                                                    | Check the input signal.                                                                                                    |

If the POWER/STANDBY indicator is blinking in red, turn off the monitor immediately and contact your dealer or authorized NEC Service Center.

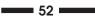

# **Specifications**

| Picture tube                                              | 27 inch Visual size; 29 inch CRT size (Diagonal), Type M68LMF256X 108 degree deflection Stripe trio pitch Ph 0.60 mm at center, Ph 0.78 mm at corner/Pv 0.56 mm Invar mask, Medium-short persistence phosphor Anti-static electricity coating Optical filter coating Dynamic focus                                                                                      |  |
|-----------------------------------------------------------|----------------------------------------------------------------------------------------------------|--|
| RGB Input Terminals                                       | RGB 1: Mini D-SUB 15pin RGB 2:BNC (R/CR/PR, G/Y/Y, B/CB/PB, H/CS and V)  : Video: Analog 0.7Vp-p/75 Ohms (Positive)  : Sync.: Separate Sync. TTL level, 0.7 - 4.0Vp-p/75 OhmsRGB 2 only  Horizontal Sync. (Positive/Negative)  Vertical Sync. (Positive/Negative)  : Composite Sync. TTL Level (Positive/Negative)  : Composite Sync. On Green Video 0.3Vp-p (Negative) |  |
| RGB Output Terminals THROUGH OUT                          | RGB 1 : Mini D-SUB 15 pin<br>RGB 2 : BNC (R/CR/PR, G/Y/Y, B/CB/PB, H/CS and V)                                                                                                    |  |
| Video Input Terminals<br>VIDEO 1/2<br>S-VIDEO (Video 1/2) | 1.0Vp-p, 75 Ohms unbalanced (BNC-Jack), Composite video signal, Sync-negative: Y: 1.0Vp-p, 75 Ohms unbalanced, Sync-negative. C: 0.28Vp-p, 75 Ohms unbalanced, Color burst level.                                                                                                    |  |

| Video Output Terminals<br>THROUGH OUT (Video 1, 2)<br>THROUGH OUT (S-VIDEO 1, 2) | 1.0Vp-p, 75 Ohms unbalanced (BNC Jack), Composite video signal, Sync-negative. Y: 1.0Vp-p, 75 Ohms unbalanced, Sync-negative. C: 0.28Vp-p, 75 Ohms unbalanced, Color burst level. |  |
|----------------------------------------------------------------------------------|----------------------------------------------------------------------------------------------------|--|
| Audio Input Terminals VIDEO 1, 2 / RGB                                           | Left (Mono) : 0.5 Vrms, high impedance (Pin-Jack)<br>Right : 0.5Vrms, high impedance (Pin-Jack)                                                                                   |  |
| Audio Output Terminals THROUGH OUT                                               | Left : $0.5\pm0.1~$ Vrms, less than 22 K Ohms (Pin-Jack)<br>Right : $0.5\pm0.1~$ Vrms, less than 22 K Ohms (Pin-Jack)                                                             |  |
| External Control (IN/THROUGH OUT)                                                | mini D-SUB 15pin (IN/THROUGH OUT)                                                                                                    |  |
| SOUND Output<br>Internal<br>External                                             | 2.5W+2.5W (THD 10%) at 16 Ohm<br>5W+5W (THD10%) at 8 Ohm                                                                                                    |  |
| Speaker                                                                          | Oval type 9 X 5.5 cm<br>16 Ohm, 2pcs.                                                                                                    |  |
| Display Colors                                                                   | Analog Input: Unlimited colors                                                                                                    |  |
| Synchronization Range                                                            | RGB Horizontal: XP29Xtra; 15.7/31 KHz to 100 KHz, XM29Xtra; 15.7/31 KHz to 70 KHz (Automatically)  Vertical: 45 Hz to 120 Hz (Automatically)                                      |  |

54 ----

| 55 |  |
|----|--|
| JJ |  |

| Maximum Resolution           | RGB 1024( H) X 768(V) pixels VIDEO Horizontal: 500 lines /S-VIDEO Horizontal: 600 lines                                                                                                    |  |  |  |  |  |  |  |  |
|------------------------------|----------------------------------------------------------------------------------------------------|--|--|--|--|--|--|--|--|
| Video Bandwidth              | RGB: 60 MHz at-3dB (Note that source is RGB2 and in HIGH CONTRAST, MODE2 or AUTO at 40 kHz or over is selected.)  Y PB PR,Y CB CR and RGB CTL: 25MHz at-3dB (Note in HIGH CONTRAST, MODE2)  VIDEO: 6 MHz at-3dB |  |  |  |  |  |  |  |  |
| Display Area                 | RGB: 95% Scan (Typically) VIDEO: 7% Overscan                                                                                                    |  |  |  |  |  |  |  |  |
| Blanking                     | Horizontal: 15.75kHz; 10μsec, 31kHz <fh<63.2khz; 2.7μsec<br="" 3.6μsec,="" 63.2khz<fh;="">Vertical: 0.4 msec</fh<63.2khz;>                                                                                      |  |  |  |  |  |  |  |  |
| Current Rating               | AC 100-120 /200-240 V, 50/60 Hz                                                                                                    |  |  |  |  |  |  |  |  |
| Power Consumption            | XP29 Xtra(XP-2991): 3.5 A (maximum) / XM29 Xtra(XM-2961): 3.5A (maximum)                                                                                                    |  |  |  |  |  |  |  |  |
| Dimensions                   | 645(W) x 533(H) x 518(D) mm / 25.4(W)X21(H)X20.4(D) inches                                                                                                    |  |  |  |  |  |  |  |  |
| Weight                       | 54 kg / 119 lbs                                                                                                    |  |  |  |  |  |  |  |  |
| Environmental Considerations | Operating Temperature : 0 to 40 Humidity : 0 to 90% Altitude : 0 to 10,000 feet Storage Temperature : -10 to 50 Humidity : 0 to 95% Altitude : 0 to 45,000 feet                                                 |  |  |  |  |  |  |  |  |

Regulations:

UL/C-ULApproved (UL 1950/CSA 950)

Meets FCC class A requirements

Meets DHHS requirements

Meets DOC Canada class A requirements

Meets RED ACT

All specifications are subject to change without notice.

**—** 57 **——** 

## **Dimensions**

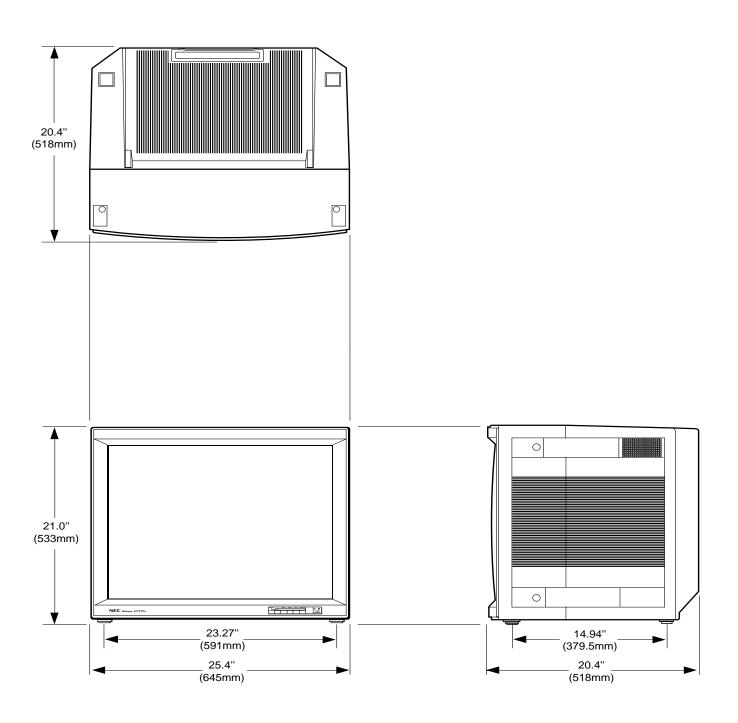

**=** 58 **=** 

**59** 

# **Timing Charts**

Input Signal Reference Chart

Separate Sync.

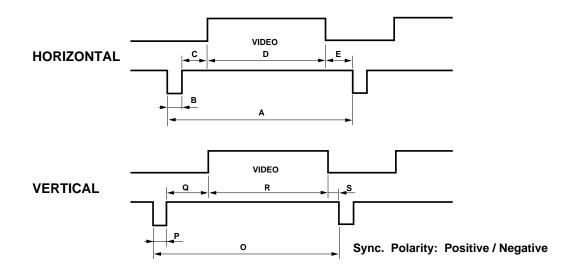

Composite Sync.

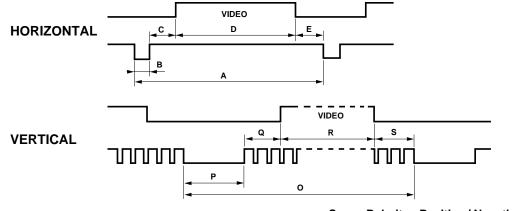

Sync. Polarity: Positive / Negative

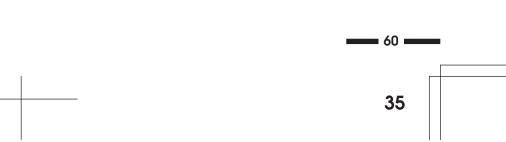

## Composite Sync. & Video (Sync. on Green)

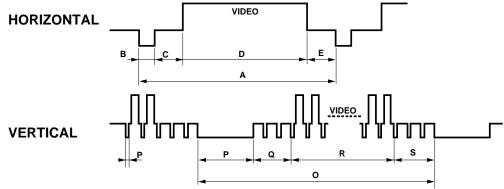

Sync. Polarity: Negative

## **Recommended Sync Signal Timing**

Horizontal Duty should be 3 to 30%.

Horizontal sync width should exceed 0.9 µsec.

Horizontal back porch should exceed 2.0 µsec at sync on green and 1.2 µsec at others except when at 15KHz.

Horizontal blanking should exceed: 15.75; 10µsec, 31KHz< fH<63.2KHz: 3.6 µsec, 63.2KHz<fH: 2.7 µsec.

Vertical Duty should be 0.2 to 10%.

Vertical sync width should exceed 40  $\mu sec$  or 2 horizontal lines.

Vertical sync width plus back porch should exceed 0.4 msec.

Interlaced signals are not recommended.

Interlaced signals with composite sync may not be displayed.

## **Typical Input Signal Timing**

|                            | V          | GA Compatib | le         | XG         | GA-2 Compatik | Mac , Quadra,<br>or LC Compatible |                  |
|----------------------------|------------|-------------|------------|------------|---------------|-----------------------------------|------------------|
| Resolution                 | 640 × 350  | 720 × 400   | 640 × 480  | 720 × 350  | 720 × 400     | 640 × 480                         | 640 <b>x</b> 480 |
| Horizontal Frequency       | 31.469KHz  | 31.469KHz   | 31.469KHz  | 39.444KHz  | 39.444KHz     | 39.375KHz                         | 35.000KHz        |
| (A) Horizontal Period      | 31.778µsec | 31.778µsec  | 31.778µsec | 25.352µsec | 25.352µsec    | 25.397µsec                        | 28.570μsec       |
| (B) Horizontal Pulse Width | 3.813µsec  | 3.813µsec   | 3.813µsec  | 3.042µsec  | 3.042µsec     | 3.048µsec                         | 2.120µsec        |
| (C) Horizontal Back Porch  | 1.589µsec  | 1.589µsec   | 1.589µsec  | 1.522µsec  | 1.522µsөс     | 1.524µsec                         | 3.170µsec        |
| (D) Horizontal Active Area | 26.058µsec | 26.058µsec  | 26.058µsec | 20.282µsec | 20.282µsec    | 20.317μsec                        | 22.810µsec       |
| (E) Hrizontal Front Porch  | 0.318µsec  | 0.318µsec   | 0.318µsec  | 0.508µsec  | 0.508µsec     | 0.508µsec                         | 0.180µsec        |

|                            | VESA<br>640 × 480<br>at 72Hz | VESA<br>800 × 600<br>at 56Hz | VESA<br>800 × 600<br>at 60Hz | VESA<br>800 × 600<br>at 72Hz | MAC<br>&<br>Quadra | 8514/A & XGA<br>Interlaced<br>Compartible | VESA<br>1024 × 768<br>at 60Hz | HDTV       | HDTV<br>Interlaced |
|----------------------------|------------------------------|------------------------------|------------------------------|------------------------------|--------------------|-------------------------------------------|-------------------------------|------------|--------------------|
| Resolution                 | 640 × 480                    | 800 × 600                    | 800 × 600                    | 800 × 600                    | 832 × 624          | 1024×768                                  | 1024×768                      | 1028 × 720 | 1920 × 1080        |
| Horizontal Frequency       | 37.860KHz                    | 35.156KHz                    | 37.879KHz                    | 48.077KHz                    | 49.725KHz          | 35.587KHz                                 | 48.363KHz                     | 45.000KHz  | 33.750KHz          |
| (A) Horizontal Period      | 26.413µsec                   | 28.444µsec                   | 26.400µsec                   | 20.800µsec                   | 20.111µsec         | 28.100µsec                                | 20.677μsec                    | 22.222µsec | 29.630µsec         |
| (B) Horizontal Pulse Width | 1.270µsec                    | 2.000µsec                    | 3.200µsec                    | 2.400µsec                    | 1.117µsec          | 3.910µsec                                 | 2.092µsec                     | 1.077µsec  | 1.185µsec          |
| (C) Horizontal Back Porch  | 4.063µsec                    | 3.556µsec                    | 2.200µsec                    | 1.280µsec                    | 3.910µsec          | 1.247µsec                                 | 2.462µsec                     | 2.963µsec  | 1.993µsec          |
| (D) Horizontal Active Area | 20.317µsec                   | 22.222µsec                   | 20.000μsec                   | 16.000µsec                   | 14.524µsec         | 22.760µsec                                | 15.754µsec                    | 17.226µsec | 25.845µsec         |
| (E) Horizontal Front Porch | 0.762µsec                    | 0.667µsec                    | 1.000µsec                    | 1.120µsec                    | 0.559µsec          | 0.178µsec                                 | 0.369µsec                     | 0.956µsec  | 0.606μsec          |

 $<sup>{}^{\</sup>star}\text{VGA, XGA, XGA-2, and 8514/A are the trademarks of International Business Machines} \quad \text{Corporation}.$ 

 $<sup>^{\</sup>star}\text{Macintosh}$  II, Quadra, and LC are the trademarks of Apple Computer Inc.

 $<sup>{}^{\</sup>star}\mathsf{VESA}\;\mathsf{is}\;\mathsf{the}\;\mathsf{trademark}\;\mathsf{of}\;\mathsf{a}\;\mathsf{non\text{-}profit}\;\mathsf{organization},\;\mathsf{Video}\;\mathsf{Electronics}\;\mathsf{Standards}\;\mathsf{Association}.$ 

**=** 65 **=** 

|                          | V          | GA Compatib | le         | XG         | GA-2 Compatib | Mac , Quadra,<br>or LC Compatible |            |
|--------------------------|------------|-------------|------------|------------|---------------|-----------------------------------|------------|
| Resolution               | 640 × 350  | 720 × 400   | 640 × 480  | 720 × 350  | 720 × 400     | 640 × 480                         | 640 × 480  |
| Vertical Frequency       | 70.080Hz   | 70.080Hz    | 59.940Hz   | 87.850Hz   | 87.850Hz      | 75.000Hz                          | 66.667Hz   |
| (O) Vertical Period      | 14.268msec | 14.268msec  | 16.683msec | 11.383msec | 11.383msec    | 13.333msec                        | 15.000msec |
| (P) Vertical Pulse Width | 0.064msec  | 0.064msec   | 0.064msec  | 0.051msec  | 0.051msec     | 0.051msec                         | 0.090msec  |
| (Q) Vertical Back Porch  | 1.716msec  | 0.890msec   | 0.793msec  | 1.496msec  | 0.862msec     | 0.813msec                         | 1.110msec  |
| (R) Vertical Active Area | 11.504msec | 13.156msec  | 15.762msec | 8.873msec  | 10.141msec    | 12.190msec                        | 13.710msec |
| (S) Vertical Front Porch | 0.985msec  | 0.159msec   | 0.064msec  | 0.963msec  | 0.329msec     | 0.279msec                         | 0.090msec  |

|                          | VESA<br>640 × 480<br>at 72Hz | VESA<br>800 × 600<br>at 56Hz | VESA<br>800 × 600<br>at 60Hz | VESA<br>800 × 600<br>at 72Hz | MAC<br>&<br>Quadra | 8514/A & XGA<br>Interlaced<br>Compartible | VESA<br>1024 × 768<br>at 60Hz | HDTV        | HDTV<br>Interlaced             |
|--------------------------|------------------------------|------------------------------|------------------------------|------------------------------|--------------------|-------------------------------------------|-------------------------------|-------------|--------------------------------|
| Resolution               | 640 × 480                    | 800 × 600                    | 800 × 600                    | 800 × 600                    | 832 × 624          | 1024 × 768                                | 1024 × 768                    | 1280 × 720  | 1920 × 1080                    |
| Vertical Frequency       | 72.809Hz                     | 56.250Hz                     | 60.317Hz                     | 72.187Hz                     | 74.550Hz           | 86.960Hz                                  | 60.000Hz                      | 60.000Hz    | 60.000Hz                       |
| (O) Vertical Period      | 13.735msec                   | 17.778msec                   | 16.579msec                   | 13.853msec                   | 13.414msec         | 11.499msec                                | 16.667msec                    | 16.6667msec | 16.6667µsec                    |
| (P) Vertical Pulse Width | 0.079msec                    | 0.057msec                    | 0.106msec                    | 0.125msec                    | 0.060msec          | 0.112msec                                 | 0.124msec                     | 0.1111msec  | 0.1481µsec                     |
| (Q) Vertical Back Porch  | 0.740msec                    | 0.626msec                    | 0.607msec                    | 0.478msec                    | 0.784msec          | 0.577/<br>0.563msec                       | 0.600msec                     | 0.4444msec  | 0.444msec*1<br>0.4593msec*2    |
| (R) Vertical Active Area | 12.678msec                   | 17.067msec                   | 15.840msec                   | 12.480msec                   | 12.549msec         | 10.824msec                                | 15.880msec                    | 16.0000msec | 16.0148msec*1<br>16.9852msec*2 |
| (S) Vertical Front Porch | 0.238msec                    | 0.028msec                    | 0.026msec                    | 0.770msec                    | 0.020msec          | 0.000/<br>0.014msec                       | 0.062msec                     | 0.1111msec  | 0.0593msec*1<br>0.0741msec*2   |

**=** 66 **=** 

<sup>\*1</sup> First field
\*2 Second field

## **Signal Identification for Raster Preset**

|                       | Pola | ority. | I 64 | ate | Гтого        | ional/        | NEO           | HOED           |                                        |
|-----------------------|------|--------|------|-----|--------------|---------------|---------------|----------------|----------------------------------------|
| MODE                  | Hor  | Ver    | Hor  | Ver | Frequ<br>Hor | Ver           | NEC<br>PRESET | USER<br>PRESET | REMARKS                                |
| MODE1                 | 1101 | - vei  |      | -   | -            | vei           | YES1          | YES1           | VIDEO NTSC                             |
| 15.5-21.0KHz          |      |        | -    |     |              |               | YES2          |                |                                        |
| 13.3-21.01112         | -    | -      | -    | -   | -            | -             |               | YES2           | VIDEO PAL/SECAM                        |
|                       | NEG  | NEG    | -    | H   | -            | -             | -             | *              |                                        |
|                       | NEG  | POS    | -    | Н   | -            | -             | -             | *              |                                        |
|                       | POS  | NEG    | -    | Н   | -            | -             | -             | *              |                                        |
|                       | POS  | POS    | -    | Н   | -            | -             | -             | *              |                                        |
|                       | NEG  | NEG    | -    | L   | -            | -             | -             | *              |                                        |
| MODE2                 | NEG  | NEG    | -    | Н   | -            | -             | YES3          | YES3           | VESAI-Standard 640x480(31.5KHz/60Hz)   |
| 31.0-32.5KHz          | NEG  | POS    | -    | Н   | -            | -             | -             | *              | IBM 640x350 (31.5KHz/71Hz)             |
|                       | POS  | NEG    | -    | Н   | -            | -             | -             | *              | IBM 640x400 (31.5KHz/71Hz)             |
|                       | POS  | POS    | -    | H   | -            | -             | -             | *              |                                        |
|                       | NEG  | NEG    | -    | L   | -            | -             | -             | *              |                                        |
| MODE                  | NEG  | NEG    |      |     |              |               | YES4          | YES4           | MAC 13" (35.000KHz/66.67Hz)            |
| MODE4<br>32.5-36.5KHz |      |        | -    | H   | -            | -             | 1 5 5 4       |                | WAC 13 (35.000KH2/00.07H2)             |
| 32.3-30.3NHZ          | NEG  | POS    | -    | H   | -            | -             |               | *              |                                        |
|                       | POS  | NEG    | -    | Н   | -            | -             | -             | *              |                                        |
|                       | POS  | POS    | -    | Н   | -            | 80 or less    | YES5          | YES5           | VESA 800x600 (35.156KHz/56.250Hz)      |
|                       | POS  | POS    | -    | Н   | -            | 80 or greater | -             | *              | VESA 1024x768 (35.522KHz/43.479Hz)     |
|                       | NEG  | NEG    | -    | L   | -            | -             | YES6          | YES6           | HDTV (33.75KHz/60Hz)                   |
| MODE5                 | NEG  | NEG    | -    | Н   | -            | -             | -             | YES7           | VESA 640x480 (37.50KHz/75.000Hz)       |
| 36.5-42.0KHz          | NEG  | POS    | -    | Н   | -            | -             | -             | *              |                                        |
|                       | POS  | NEG    | -    | H   | -            | -             | -             | *              |                                        |
|                       | POS  | POS    | -    | Н Н | -            | -             | YES7          | YES8           | VESA 800x600 (37.89KHz/60.317Hz)       |
|                       | NEG  | NEG    |      |     | -            |               | -             | YES9           | 640x480 (38.4KHz/72Hz)                 |
|                       |      |        | -    | L   |              | -             |               |                |                                        |
| MODE6                 | NEG  | NEG    | -    | H   | -            | -             | -             | YES10          | VESA 640x480 (43.269KHz/85.008Hz)      |
| 42.0-44.2KHz          | NEG  | POS    | -    | Н   | -            | -             | -             | *              |                                        |
|                       | POS  | NEG    | -    | Н   | -            | -             | -             | *              |                                        |
|                       | POS  | POS    | -    | Н   | -            | -             | -             | *              |                                        |
|                       | NEG  | NEG    | -    | L   | -            | -             | -             | *              |                                        |
| MODE7                 | NEG  | NEG    | -    | Н   | -            | -             | YES8          | YES11          | VESA 1024x768 (48.363KHz/60.000Hz)     |
| 44.2-49.0KHz          | NEG  | POS    | -    | Н   | -            | -             | -             | *              |                                        |
|                       | POS  | NEG    | -    | Н   | -            | -             | -             | *              |                                        |
|                       | POS  | POS    | -    | Н   | -            | -             | _             | YES12          | VESA 800x600 (46.875KHz/75.000Hz)      |
|                       | NEG  | NEG    | -    | L   | -            | -             | YES9          | YES13          | HDTV (45.00KHz/60Hz)                   |
|                       | NEG  | NEG    |      |     |              | -             | YES10         |                | MAC 16" (49.7KHz/75Hz)                 |
| MODE8                 |      |        | -    | H   | -            |               |               | YES14          | MAC 16 (49.7KHZ/75HZ)                  |
| 49.0-51.0KHz          | NEG  | POS    | -    | Н   | -            | -             | -             | *              |                                        |
|                       | POS  | NEG    | -    | Н   | -            | -             | -             | *              |                                        |
|                       |      |        |      |     |              |               |               |                |                                        |
| Ī                     | POS  | POS    | -    | Н   | -            | -             | -             | *              |                                        |
|                       | NEG  | NEG    | -    | L   |              | -             | -             | YES15          | MAC 16" (49.7KHz/75Hz) Sync on green   |
|                       |      |        |      |     | -            |               |               |                |                                        |
| MODE9                 | NEG  | NEG    | -    | Н   | -            | -             | YES11         | YES16          | VESA 1024x768 (56.476KHz/70.069Hz)     |
| 51.0-57.5KHz          | NEG  | POS    | -    | Н   | -            | -             | -             | *              |                                        |
|                       | POS  | NEG    | -    | Н   | -            | -             | -             | *              |                                        |
|                       | POS  | POS    | -    | Н   | -            | -             | -             | *              |                                        |
|                       | NEG  | NEG    | -    | L   | -            | -             | -             | *              |                                        |
| MODE10                | NEG  | NEG    | -    | Н   | -            | -             | -             | YES17          | MAC 19" (60.02KHz/75Hz)                |
| 57.5-63.2KHz          | NEG  | POS    | -    | Н   | -            | -             | -             | *              |                                        |
|                       | POS  | NEG    | -    | Н   | -            | -             | -             | *              |                                        |
|                       | POS  | POS    | -    | H   | -            | -             | YES12         | YES18          | VESA 1024x768 (60.023KHz/75.029Hz)     |
|                       | NEG  | NEG    |      | L   | -            | -             | 12012         | *              | VEGIT 102-47 00 (00:0201112/10:020112) |
|                       | NEG  | NEG    | -    | H   | -            | -             | -             | YES19          | PC98 1280x1024 (64.6KHz/60Hz)          |
| MODE11                |      |        |      |     |              |               |               |                | PC96 1260x1024 (64.6KH2/60H2)          |
| 63.2-70.0KHz          | NEG  | POS    | -    | H   | -            | -             | -             | *              |                                        |
|                       | POS  | NEG    | -    | H   | -            | -             | -             | *              |                                        |
|                       | POS  | POS    | -    | Н   | -            | -             | YES13         | YES20          | VESA 1280*1024 (63.98KHz/60.0Hz)       |
|                       | NEG  | NEG    | -    | L   | -            | -             | -             | *              |                                        |
| MODE12                | NEG  | NEG    | -    | Н   | -            | -             | -             | *              |                                        |
| 70.0-79.0KHz          | NEG  | POS    | -    | Н   | -            | -             | -             | *              |                                        |
|                       | POS  | NEG    | -    | Н   | -            | -             | -             | *              |                                        |
|                       | POS  | POS    | -    | H   | -            | -             | -             | YES21          | VESA 1600x1200 (75.0KHz/60.0Hz)        |
|                       | NEG  | NEG    | -    | L   | -            | -             | -             | *              |                                        |
| MODE40                | NEG  | NEG    | -    | H   | -            | -             | -             | *              |                                        |
| MODE13                | NEG  | POS    | -    | H   | -            | -             | -             |                |                                        |
| 79.0-83.0KHz          |      |        |      |     |              |               |               | *              |                                        |
|                       | POS  | NEG    | -    | H   | -            | -             | -             | <b>★</b>       | VEO 4 4000 400 4/70 070//: \           |
|                       | POS  | POS    | -    | Н   | -            | -             | YES14         | YES22          | VESA 1280x1024(79.976KHz/75.025Hz)     |
|                       | NEG  | NEG    | -    | L   | -            | -             | -             | *              |                                        |
| MODE14                | NEG  | NEG    | -    | Н   | -            | -             | -             | *              |                                        |
| 83.0-89.5KHz          | NEG  | POS    | -    | Н   | -            | -             | -             | *              |                                        |
|                       | POS  | NEG    | -    | Н   | -            | -             | -             | *              |                                        |
|                       | POS  | POS    | -    | H   | -            | -             | -             | YES23          | VESA 1600x1200 (87.5KHz/70.0Hz)        |
|                       | NEG  | NEG    | -    | L   | -            | -             | -             | ★              |                                        |
| MODELE                |      | NEG    | -    |     | -            | -             | -             |                |                                        |
| MODE15                | NEG  |        | L    | Н   |              |               |               | *              |                                        |
| 89.5-100KHz           | NEG  | POS    | -    | H   | -            | -             | -             | *              |                                        |
|                       | POS  | NEG    | -    | Н   | -            | -             | -             | *              |                                        |
|                       | POS  | POS    | -    | Н   | -            |               | YES15         | YES24          | VESA 1600x1200 (93.75KHz/75.0Hz)       |
|                       | NEG  | NEG    | -    | L   | -            |               | -             | *              |                                        |
| NOTE:                 |      |        |      |     |              |               |               |                |                                        |

Factory : 15(13 preset for XM29 Xtra)
User : 24(21 preset for XM29 Xtra)
★ : Multi preset (max:4preset)

**=** 68 **=** 

**–** 67 **–** 

## On-site Service/Repair Policy

NEC offers on-site service and repair for all of our MultiSync presentation monitor products of 29" and larger screen size. Warranty repair is provided by our service-authorized Visual Systems Division Dealers and network of factory-trained independent service providers. If you are experiencing a problem with your monitor, please contact the authorized NEC Visual Systems Division dealer from which it was purchased. If this is a reseller who is unable to provide service, call NEC directly at 1-800-836-0655.

## **DOA Policy**

A product is considered DOA if it fails to function according to current published specifications because of defects in NECTECH factory materials and/or workmanship during the first 30 days from the date of purchase by the end user. After the 30 day period any defective product will be considered a warranty repair.

A product is NOT considered DOA if it is functional but the box is damaged or it is missing contents such as manuals, cables, etc.

NECTECH reserves the right to repair rather than replace any product.

## Service and Support Policies

NEC Technologies is committed to providing the highest quality service and support for your MultiSync presentation monitor. A customer service group that is dedicated to the support of this product line is available to provide a single point of contact for technical support, trouble shooting, service and repair issues.

Please address all questions concerning the following subjects to the phone number listed below:

For technical support or any questions concerning the operation of this product.

To arrange for on-site repair service during the warranty period or after its expiration.

For the location of your nearest authorized NFC service center.

To report a DOA product and verify its status for return authorization.

## 1-800-836-0655

Due to the size and weight of large screen presentation monitor products, it is preferable to solve problems on-site rather than to incur the expense and risk of damage in return shipping. NECis service policies and procedures make it as effortless as possible for you to receive factory authorized and trained service at your location.

## Eligibility/Return for Exchange Procedure

If a product is suspected of being DOA, customers must call NECTECH VSD Technical Support. A representative will assist in making the product fully functional or verify it as a DOA.

VSD Technical Support 1-800-836-0655

NEC technical support will provide a procedure for repair instead of exchange.

If the product is determined to be DOA, the Technical Support Representative will request the following information in order to issue a Material Return Authorization (MRA) number:

Product model number

Serial numbe

A complete description of the problem

If approved, an MRA number and return address will be issued. All product to be returned must be shipped freight pre-paid in its original carton to a designated NECTECH facility. The customer assumes the risk of loss. The defective product must be received by NECTECH within 21 calendar days from the date the MRA was issued.

Any questions concerning service and repair policies or procedures can also be addressed in writing to:

NEC Technologies Visual Systems Division Customer Service 1250 North Arlington Heights Road Itasca, Illinois 60143 MultiSync is a registered trademark of NEC Technologies, Inc. in the U.S. and of NEC Home Electronics, Ltd. in Canada, UK, Germany, France, Spain, Italy, Austria, Benelux, Switzerland, Denmark, Finland, Norway and Saudi Arabia. CROMACLEAR, AccuColor, OptiClear and ErroDesign are registered trademark of NEC Technologies, Inc. in the U.S. and Canada. E750, Reduced Magnetic Field, IPM, FastFacts, FullScan and OSM are tradmarks of NEC Technologies, Inc. in the U.S. and Canad. NEC is a registered trademark of NEC Corporation Copyright 1998 by NEC Technologies, Inc. OSM Display Screens Copyright 1998 by NEC Technologies, Inc. Windows is a registered trademark of Macrosoft Corporation ENERGY STAR is a U.S. registered trademark. All other brands and product names are trademarks or registered trademarks of their respective owners.

As an **Energy Star**® Partner, NEC Technologies has determined that this product meets the **Energy Star** guidelines for energy efficiency. The **Energy Star** emblem does not represent EPA endorsement of any product or service.

<del>\_\_\_\_</del> 70 <del>\_\_\_\_</del>

**69** 

Free Manuals Download Website

http://myh66.com

http://usermanuals.us

http://www.somanuals.com

http://www.4manuals.cc

http://www.manual-lib.com

http://www.404manual.com

http://www.luxmanual.com

http://aubethermostatmanual.com

Golf course search by state

http://golfingnear.com

Email search by domain

http://emailbydomain.com

Auto manuals search

http://auto.somanuals.com

TV manuals search

http://tv.somanuals.com